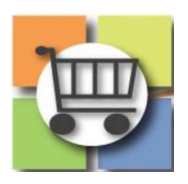

# **Electronic Request for Proposals (eRFP) Process**

# **Jaggaer Sourcing Director for the University System of Georgia**

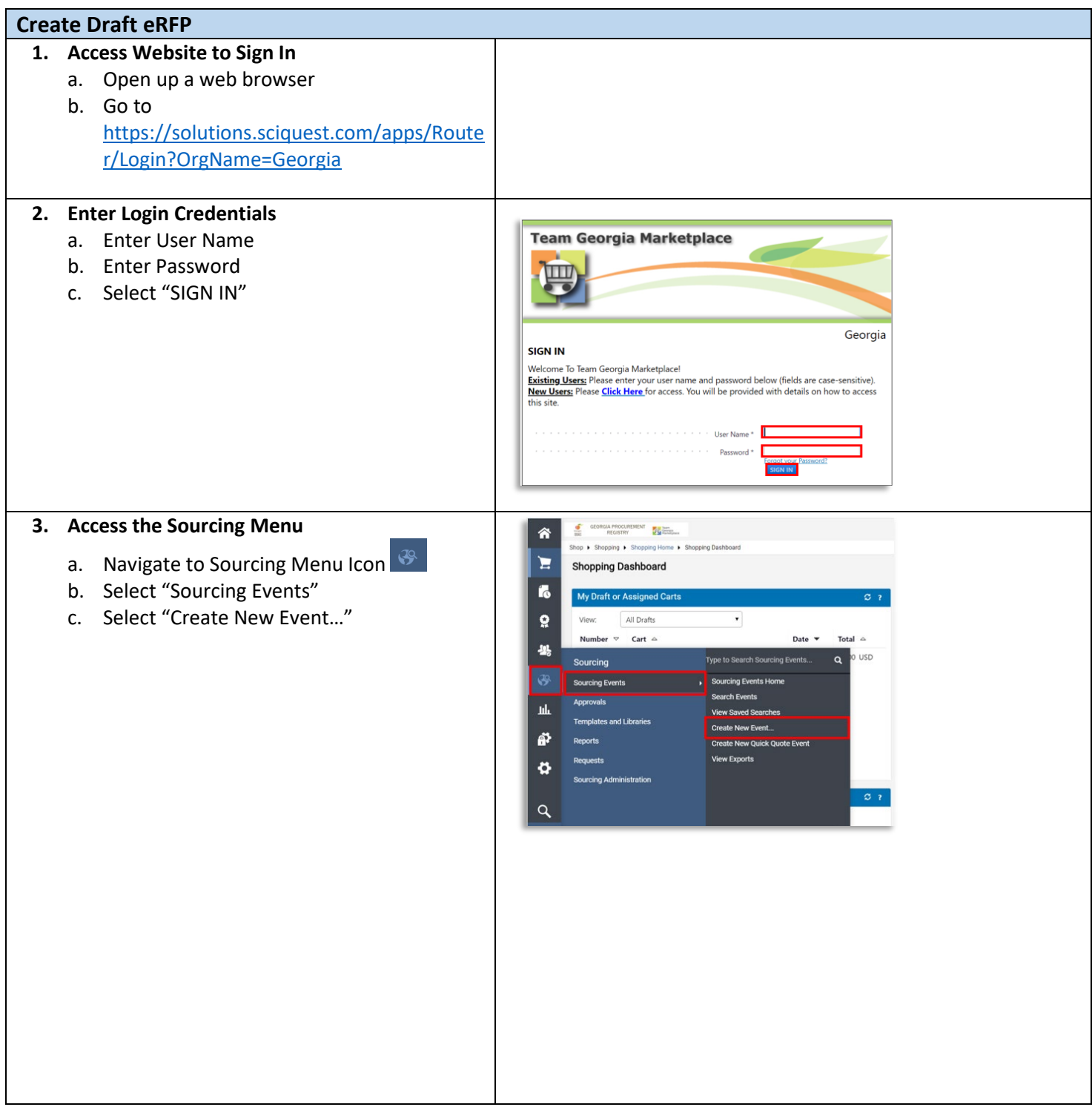

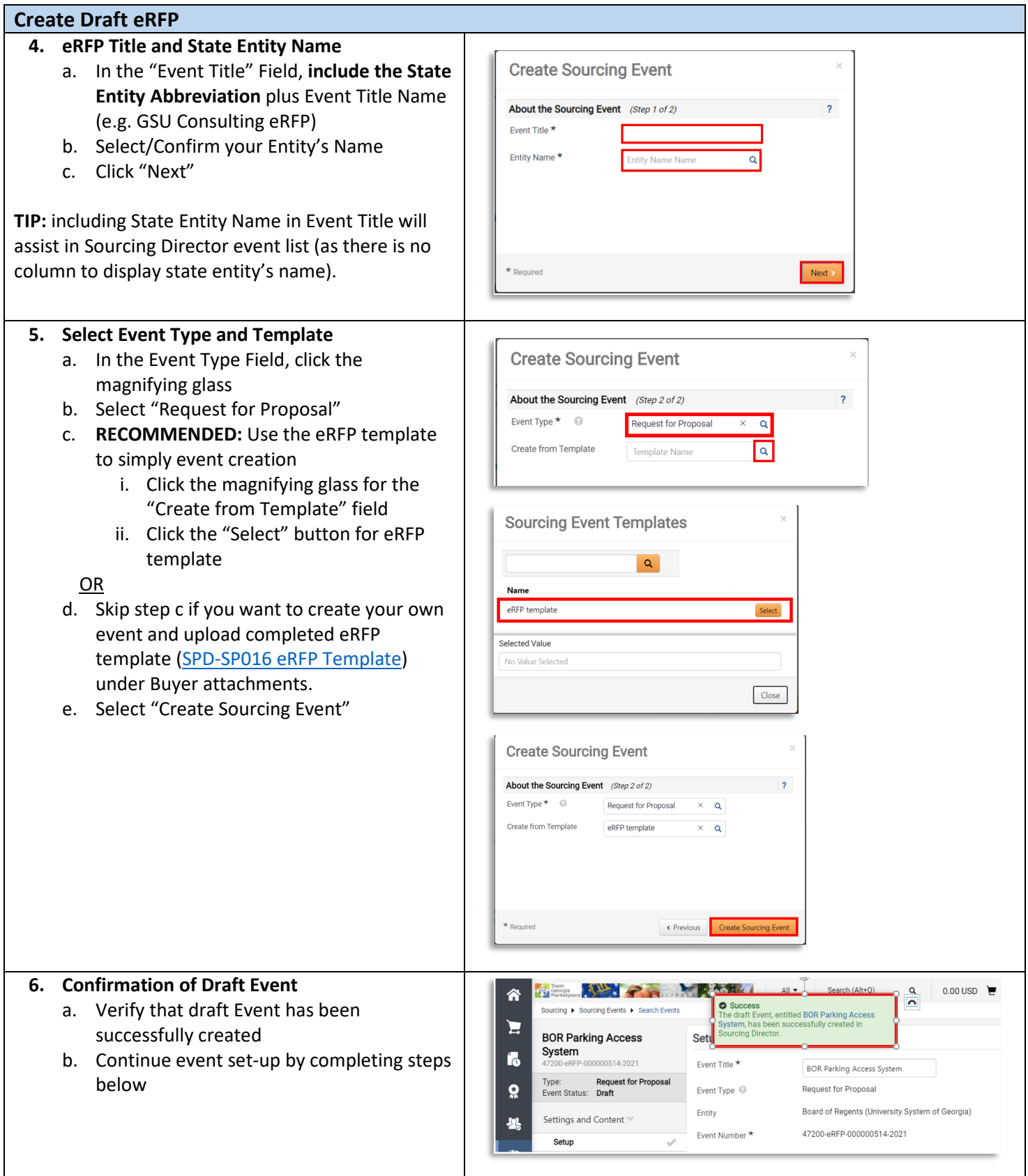

# **Create Draft eRFP**

Once the event draft is created, you'll complete a setup wizard to assist with completion and submission of your event.

At the bottom of each page of the wizard, there is a button to save progress and to move on to the next page.

You can also navigate through the various pages of the setup wizard by selecting the page desired on the left side of the screen.

There is also a Tools option at the bottom of the setup wizard. Continue event set-up by completing steps below.

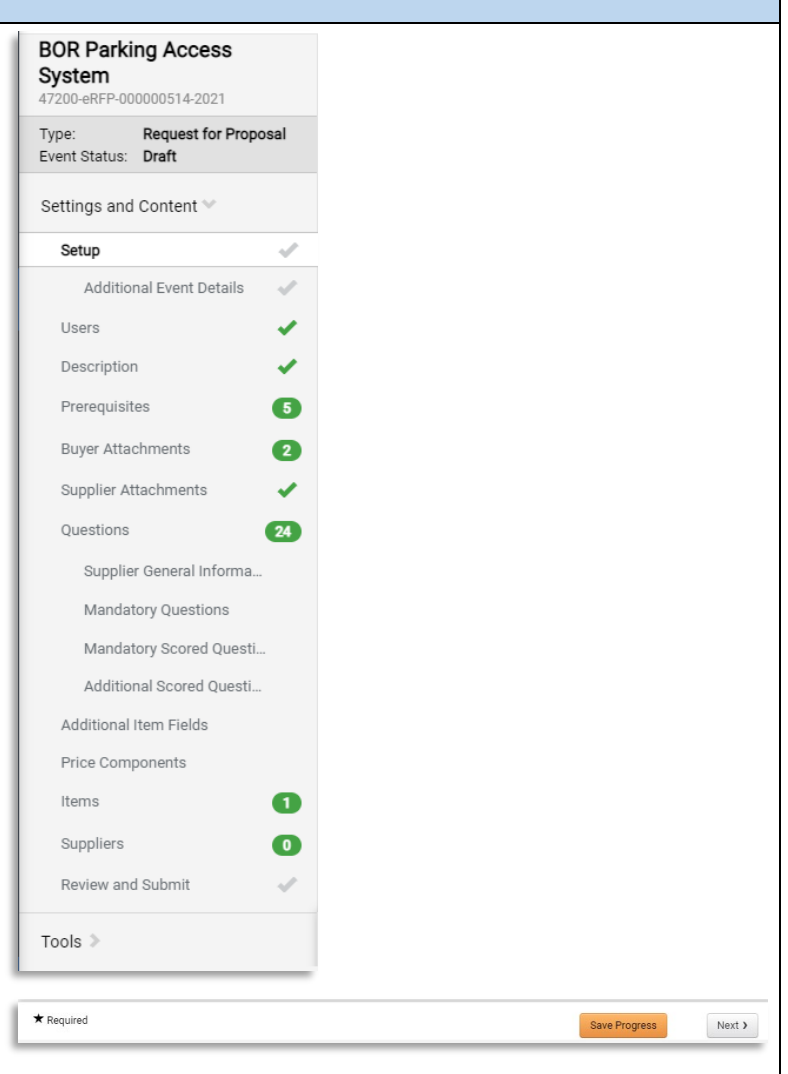

#### **Complete Event Set-Up**

#### **7. Settings and Content**

- a. View Event Title and Edit as needed
- b. Note that Event Number is automatically assigned by the system.
- c. The "Stage Title" field can be left blank during initial set-up for eRFP.

**TIP:** Sourcing Director can be used to collect revised responses from suppliers after the Event close date. Examples would include revised technical proposals or cost proposals if negotiations occur. The Stage Title is entered by the issue officer at the time the negotiation round occurs.

**NOTE:** The Event Type and Entity cannot be edited once the draft is created. If there was an error in

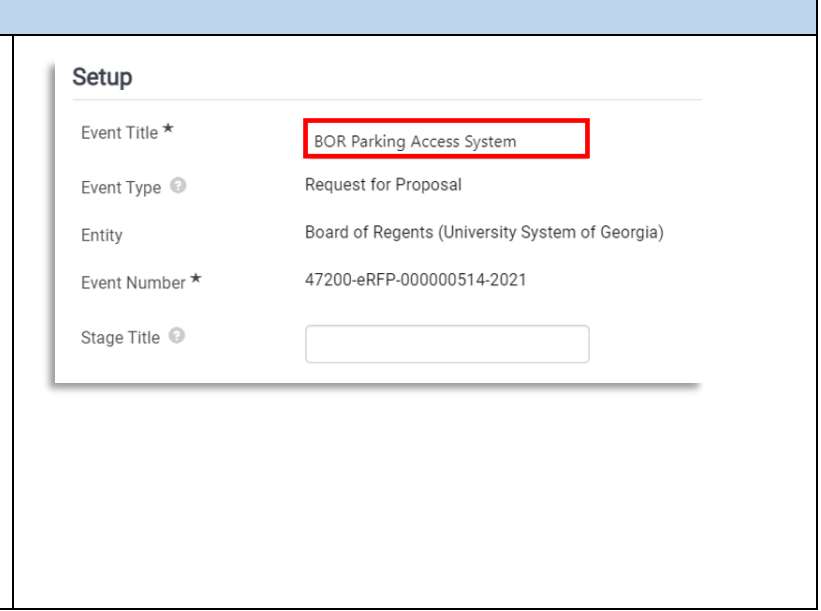

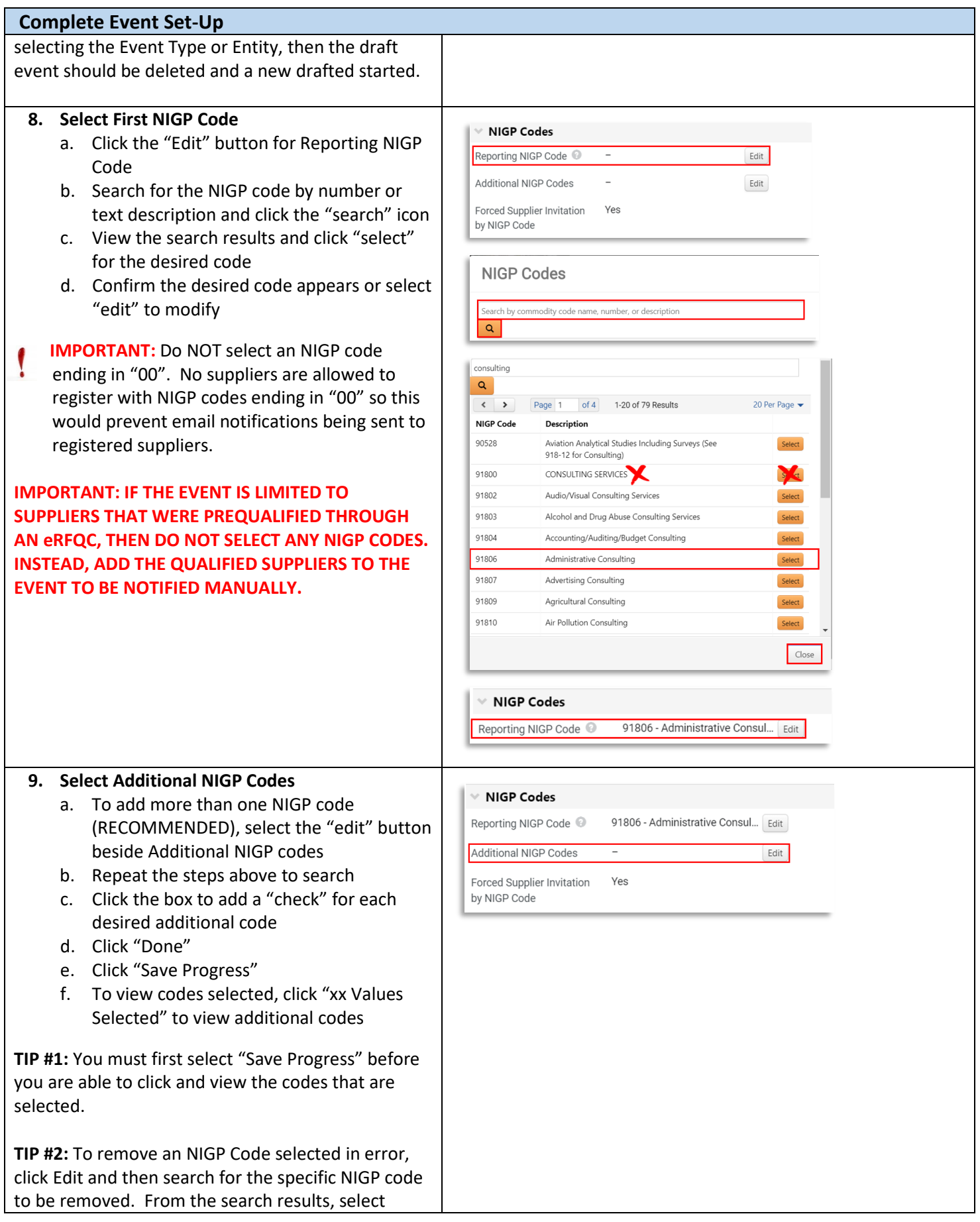

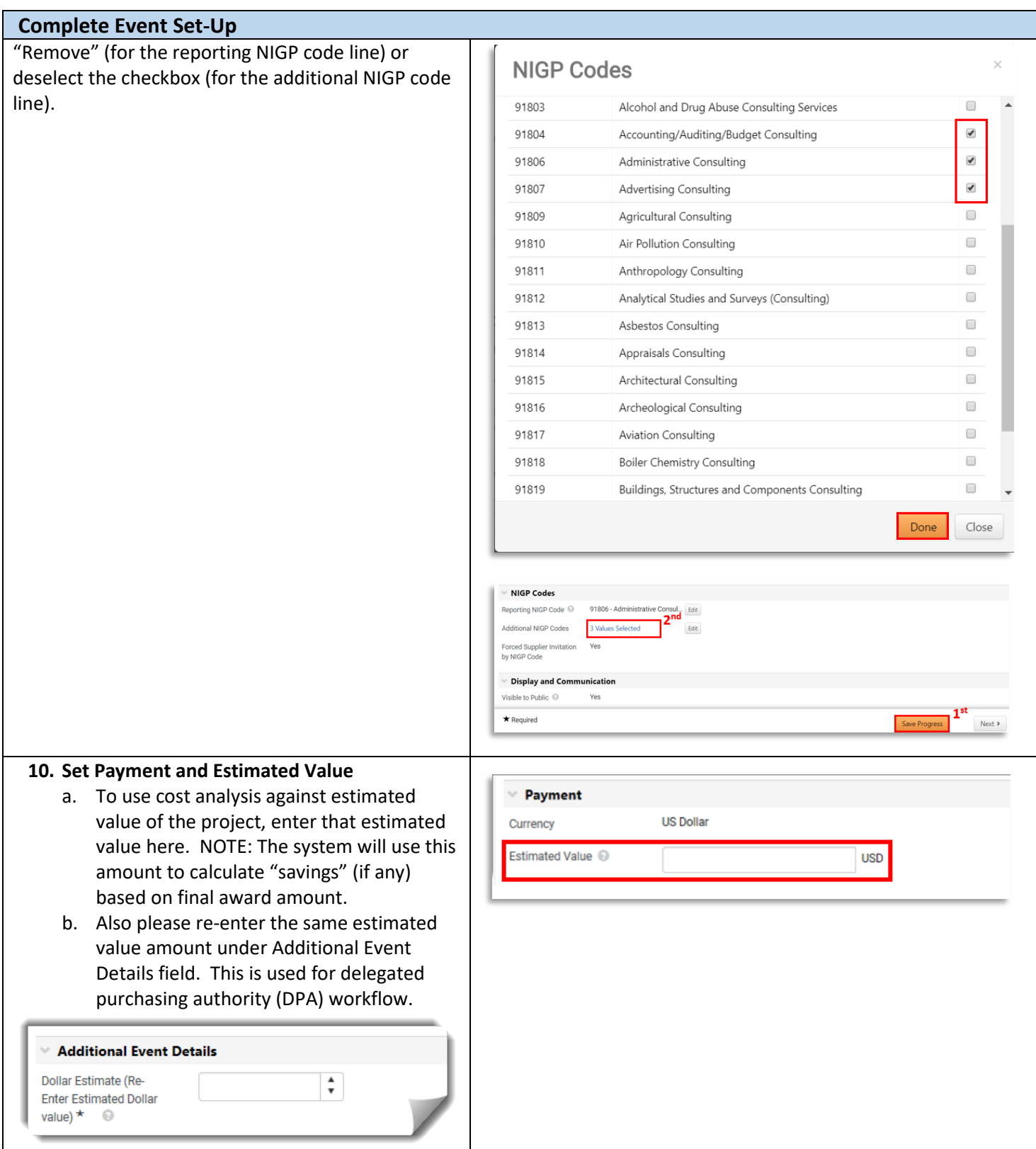

- **11. Set Bid and Evaluation Options** 
	- a. **Sealed bid will always default to Yes.**
	- **b. Cost Per Quality Point and Best Value**  this allows scoring calculations within the system based on a percentage of cost and technical points. Great option to use for eRFPs with simple cost evaluations (total cost that can be captured in a single line item). **Recommend set to Yes.**
	- **c. Best Value –** assigns weight to quality (technical) and price (cost). **Recommend set to Yes. Use slider scale to assign percentage allocation for technical and cost.**
	- **d. Use Panel Questionnaire** allows for scoring and collection of comments on suppliers' technical proposals. **Defaults to Yes.**
	- e. **Auto Score** (OPTIONAL) allows buyer to set automatic points per question. Beneficial to use if there are specific questions that you want to call out an automatic response to in evaluations. Not applicable when using evaluation team. **Recommend default to No.**
	- f. **Cost Analysis** (OPTIONAL) allows for the calculation of monetary implications of supplier's answers to questions. **Recommend default to No.**
	- g. **Alternate Items** allows bidders to suggest alternate items to those required on the event. Not generally applicable to RFPs. **Recommend default to No.**
	- h. **Confidential Pricing** (OPTIONAL) Confidential is displayed when the user is not allowed to see the prices on items or on supplier responses. If you are using the Panel Questionnaire option, then select "yes" so that cost is not disclosed to the evaluation team. **Recommend select Yes.**

**NOTE:** The event creator manages which users can see prices. If you believe that you should be able to see prices on the sourcing event, then contact the event creator for further assistance.

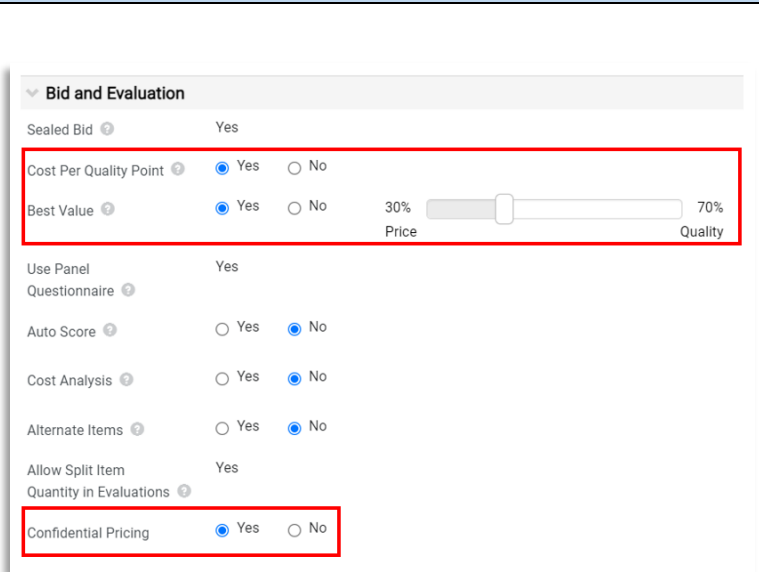

# **12. Display and Communication**

- a. VISIBLE TO PUBLIC will always default to Yes
- b. Enter brief description to be displayed on Jaggaer Sourcing Director site.
- c. Please be sure to include state entity's full name in the description.
- d. Restrict Buyer Notifications set to "Yes" so that only the issuing officer will receive event-related notifications. If you want additional users to receive notifications, those can be added in user Tab under Notifications Recipients.

Only Notification Recipients will be<br>eligible to receive system-generated<br>event notifications.

**E** Edit Users

Dates

 $\star$  Required

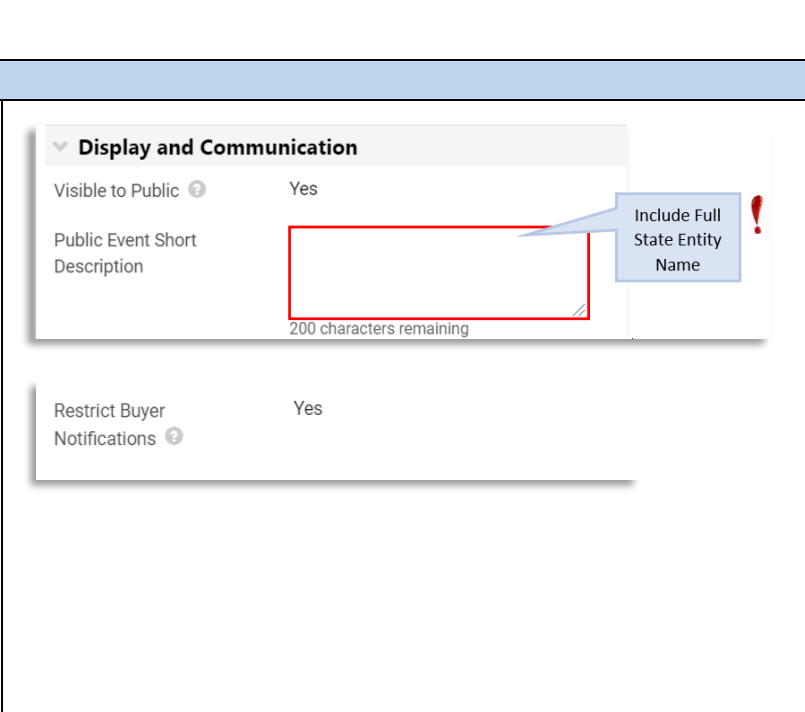

### **13. Identify Posting Dates**

Notification Recipients \*

- a. Verify Time Zone is set to "Eastern Standard Time"
- b. Identify "Open Date" (must be today or in the future)
	- i. Click Calendar to Select Date
	- ii. Click Clock to Select Time
- c. Identify "Close Date"
	- i. Click Calendar to Select Date
	- ii. Click Clock to Select Time
- d. **Sealed Bid Open Date** Defaults to "Same as Close Date" which allows Issuing Officer to access bids as soon as the event closes. **Do not change.**
- e. **Show Sealed Bid Open Date to Suppliers** Defaults to "Show Sealed Bid Open Date to Supplier". **Do not change.**
- f. Click "Save Progress"

**IMPORTANT: VERIFY THAT YOU HAVE NOT SELECTED A STATE HOLIDAY, WEEKEND OR OTHER DATE WHEN YOU WILL BE OUT OF THE OFFICE. ENSURE CLOSING TIME IS BETWEEN THE FOLLOWING TIMEFRAME (10AM – 2PM) TO ENSURE SUPPLIER'S ACCESS TO HELPDESK SUPPORT.**

**TIP #1:** Click the symbol for Close Date to view the posting guidelines based on dollar value.

**TIP #2:** *Wait to finalize the event open and close dates* until you are ready to finalize and post the Event. This prevents posting with "old" dates that

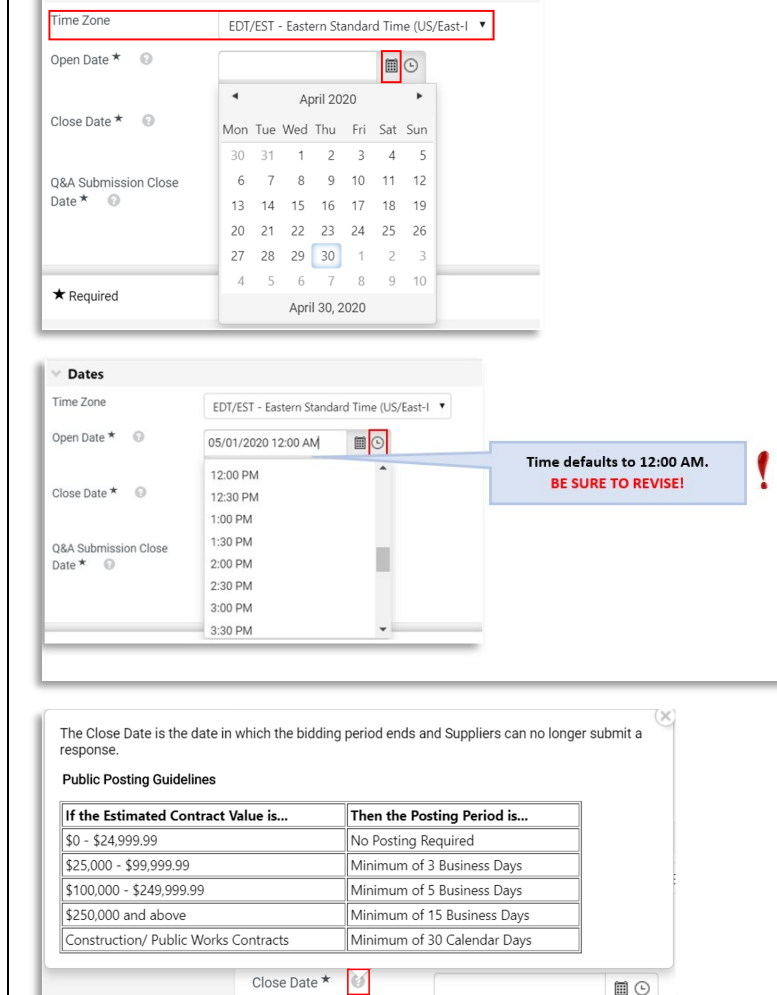

mm/dd/yyyy hh:mm a

Save Progress

 $Next$  >

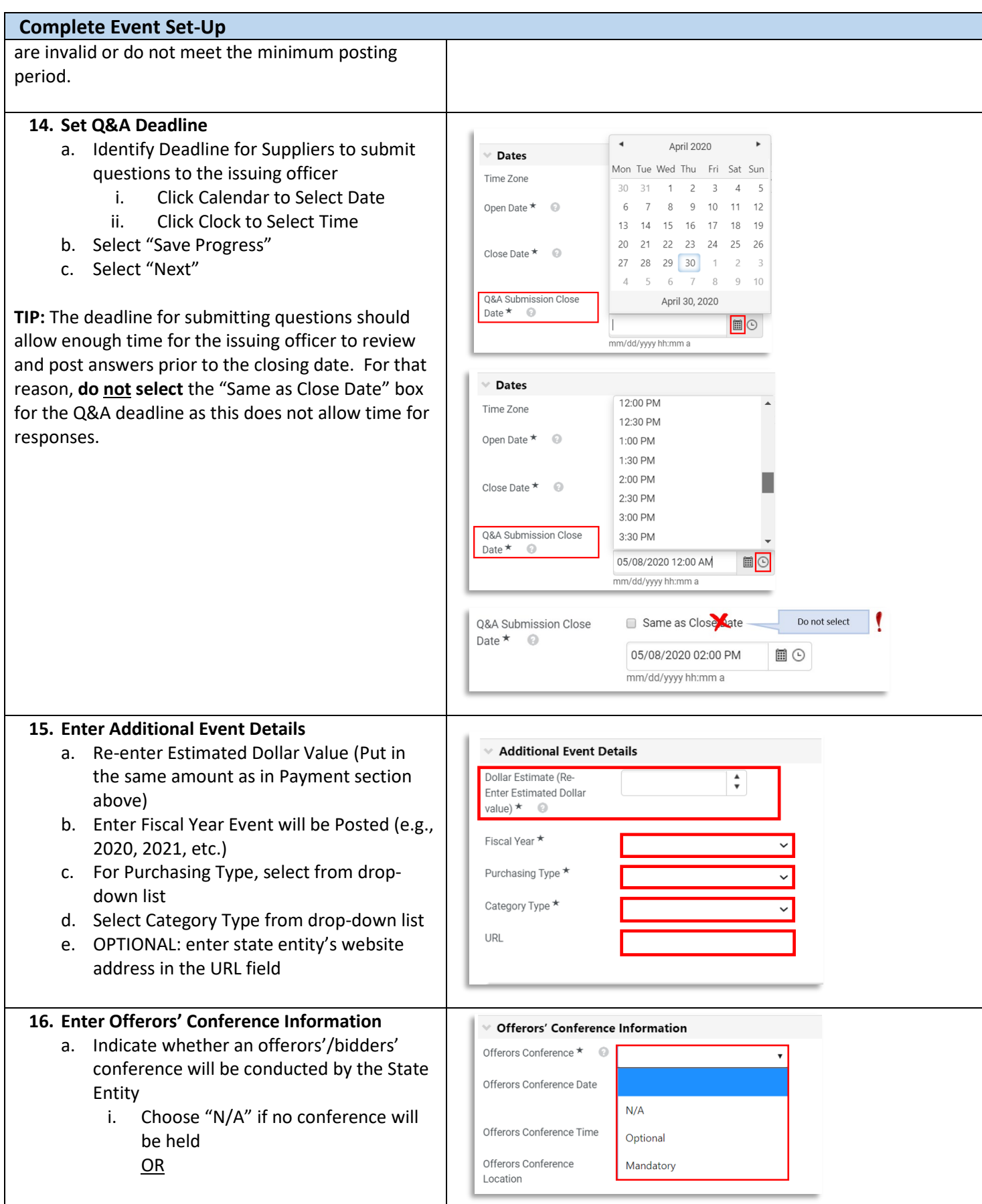

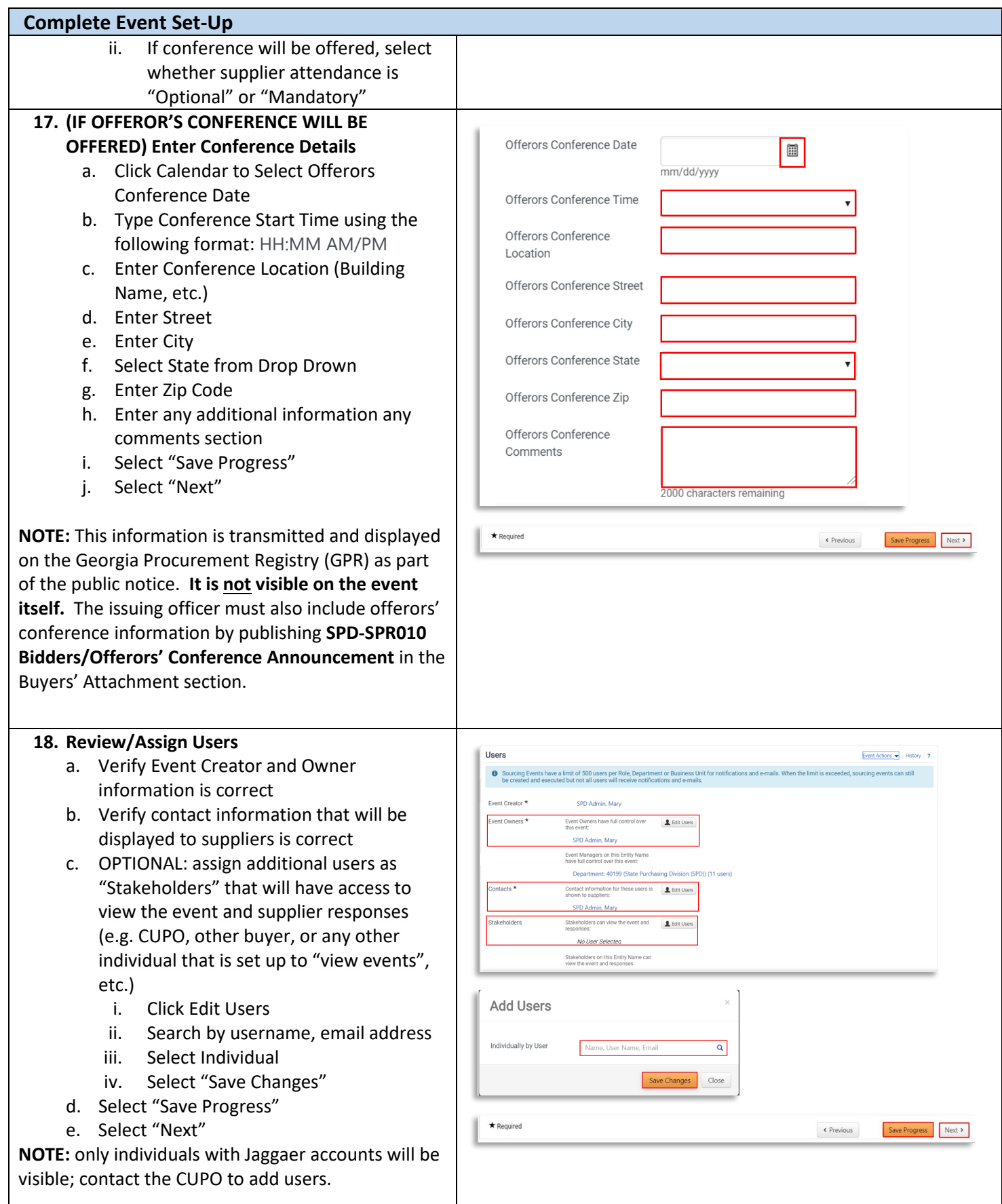

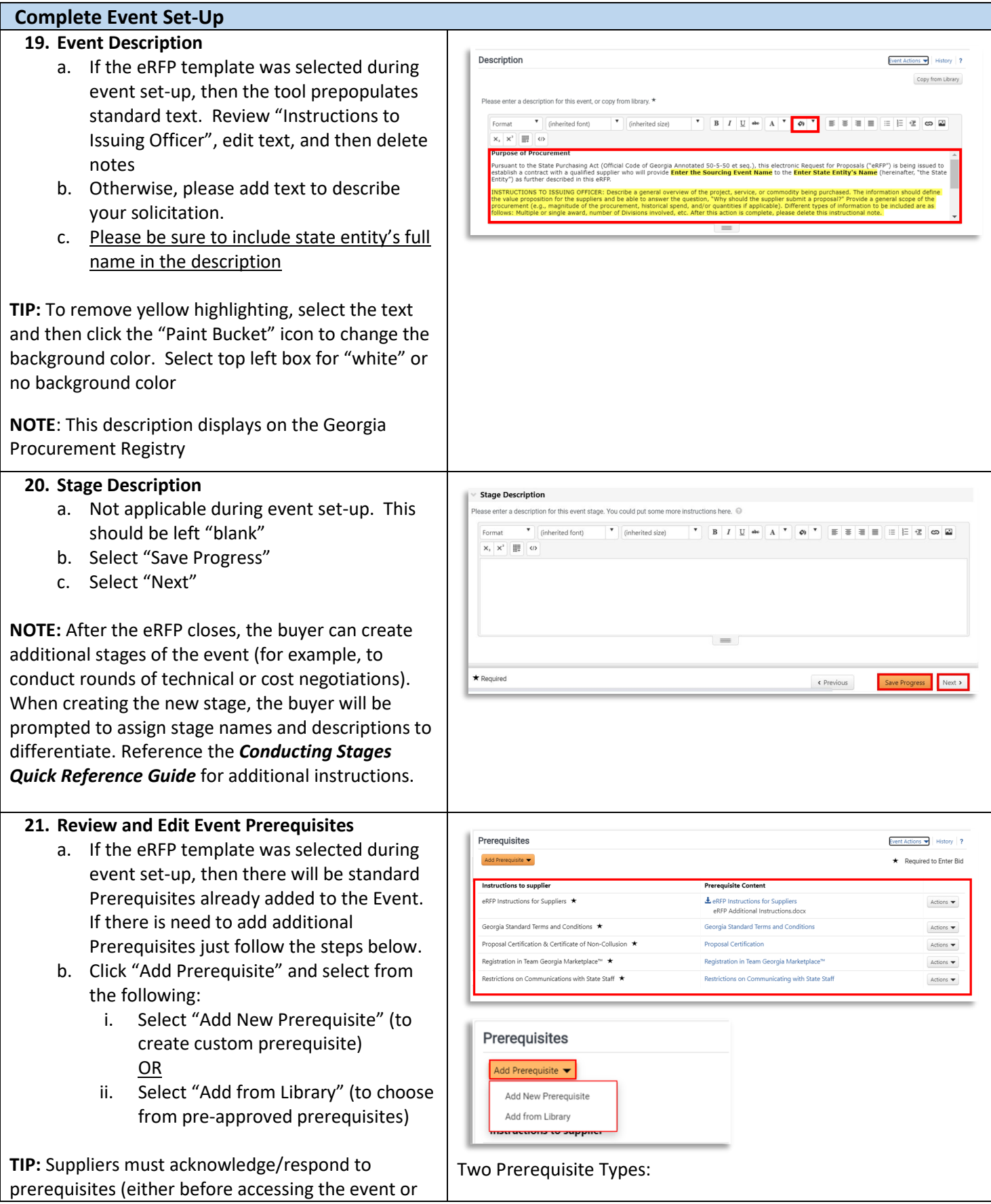

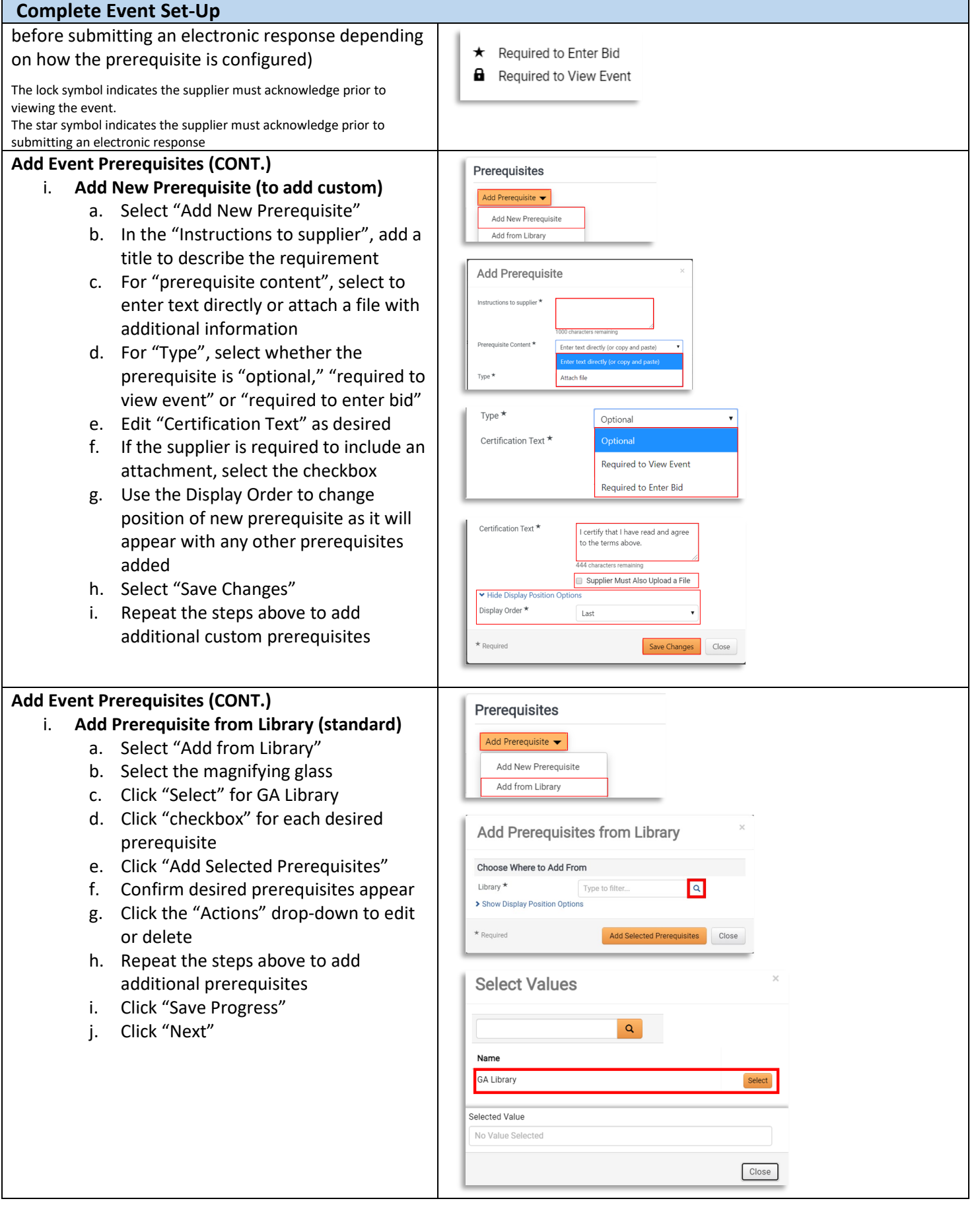

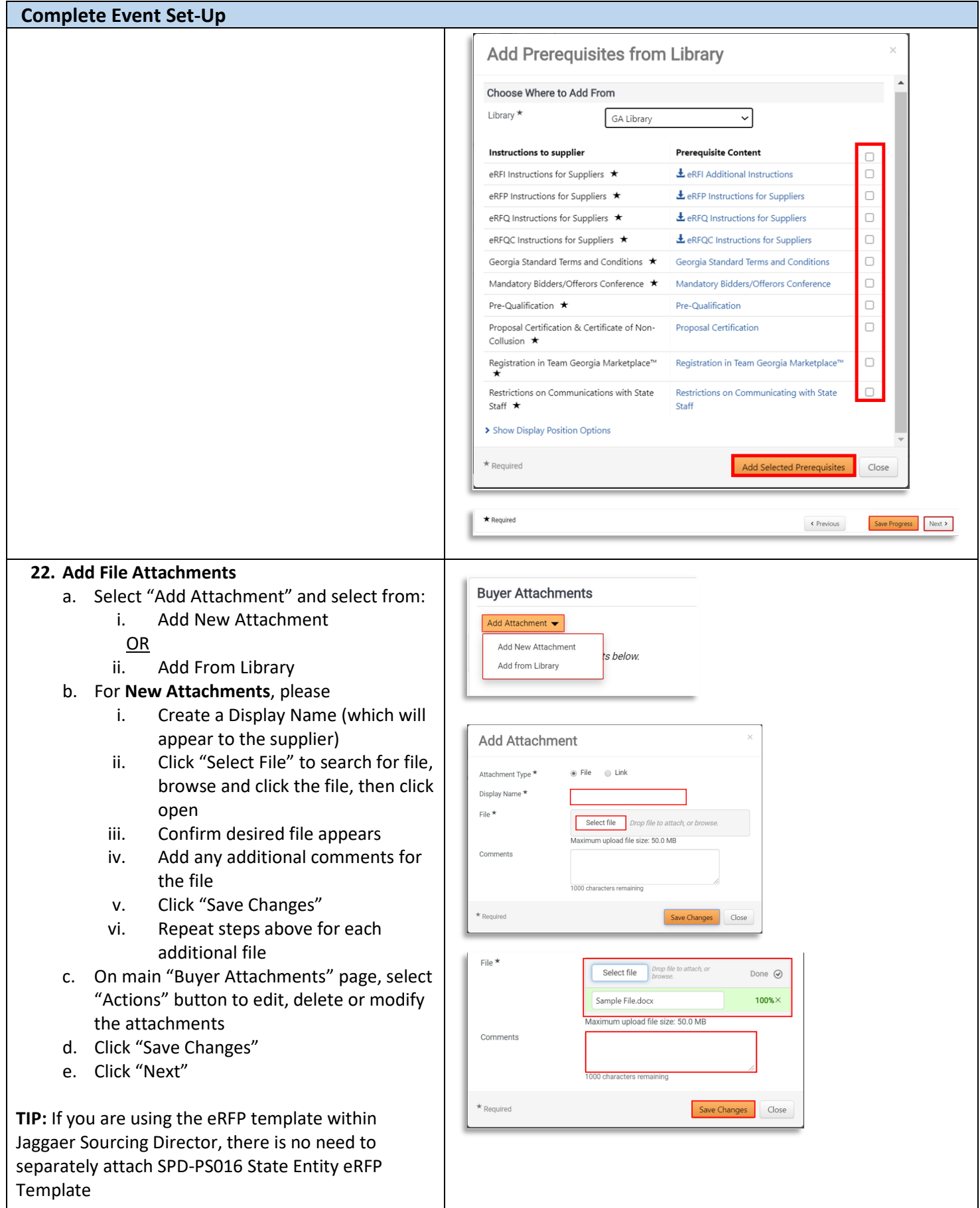

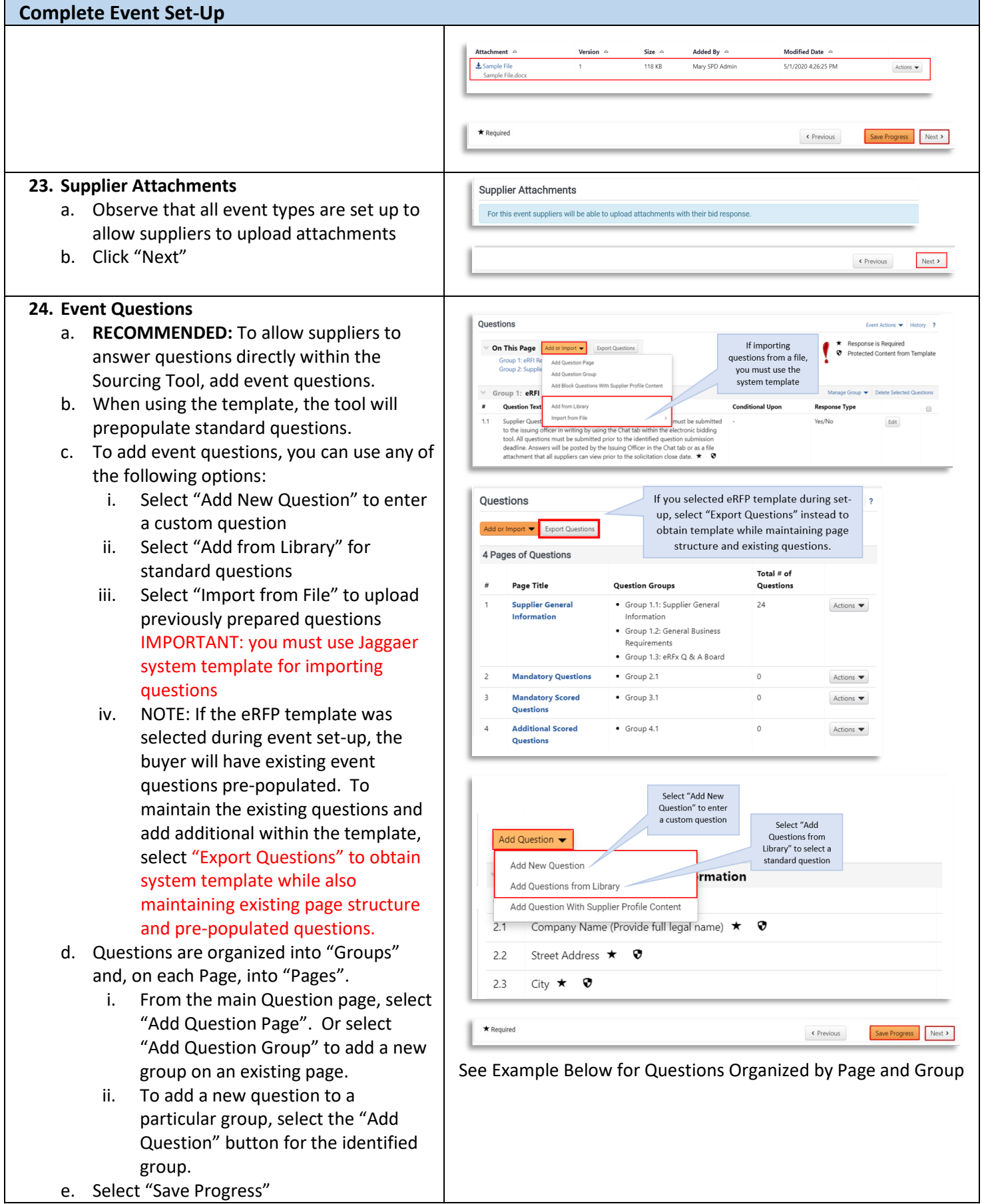

f. Select "Next"

**NOTE:** Use of Event Questions is optional but strongly recommended. As an alternative, questions can be uploaded as a file attachment in the Buyer Attachments section using SPD-SP057 Requirements Sheet for RFPs or Scored RFQCs.

**TIP #1:** Review the *Import Event Questions Quick Reference Guide* for additional instructions.

**TIP #2:** Use the "Pages" and "Groups" options to organize your questions. Organize question types into separate pages. For example, create a separate page for each of the following: mandatory, mandatory scored and additional scored. Use groups to organize questions by content area (for example, supplier experience, security requirements, etc.)

### **25. Create Event Line Item(s)**

- a. **IMPORTANT: To allow contract award, every eRFP must include at least one price component item.** Lines may be created on the Product Line Items tab, Service Line Items tab or both.
- b. Select the desired tab. If your solicitation includes both products & services, you will add items for both tabs. NOTE: if you used a template to create your event, you will have pre-populated content. Edit or delete as desired.
- c. Select "Add Product Line Item"/ "Add Service Line Item, and choose:
	- i. "Add New Item" to create custom cost line item. Enter required information. **IMPORTANT: be sure to check the box for "Unit Price is Required."** This ensures the suppliers does not leave the price line blank (which will prevent contract award). Select "Save Changes".
	- ii. "Add Item from Library" to browse and select standard line items. Click the magnifying glass and then select GA Library. Check the box to select desired cost line items and then click "Add Selected Items".
- d. If you have a significant number of line items to add, then select "Add or Import" and choose and of the following:

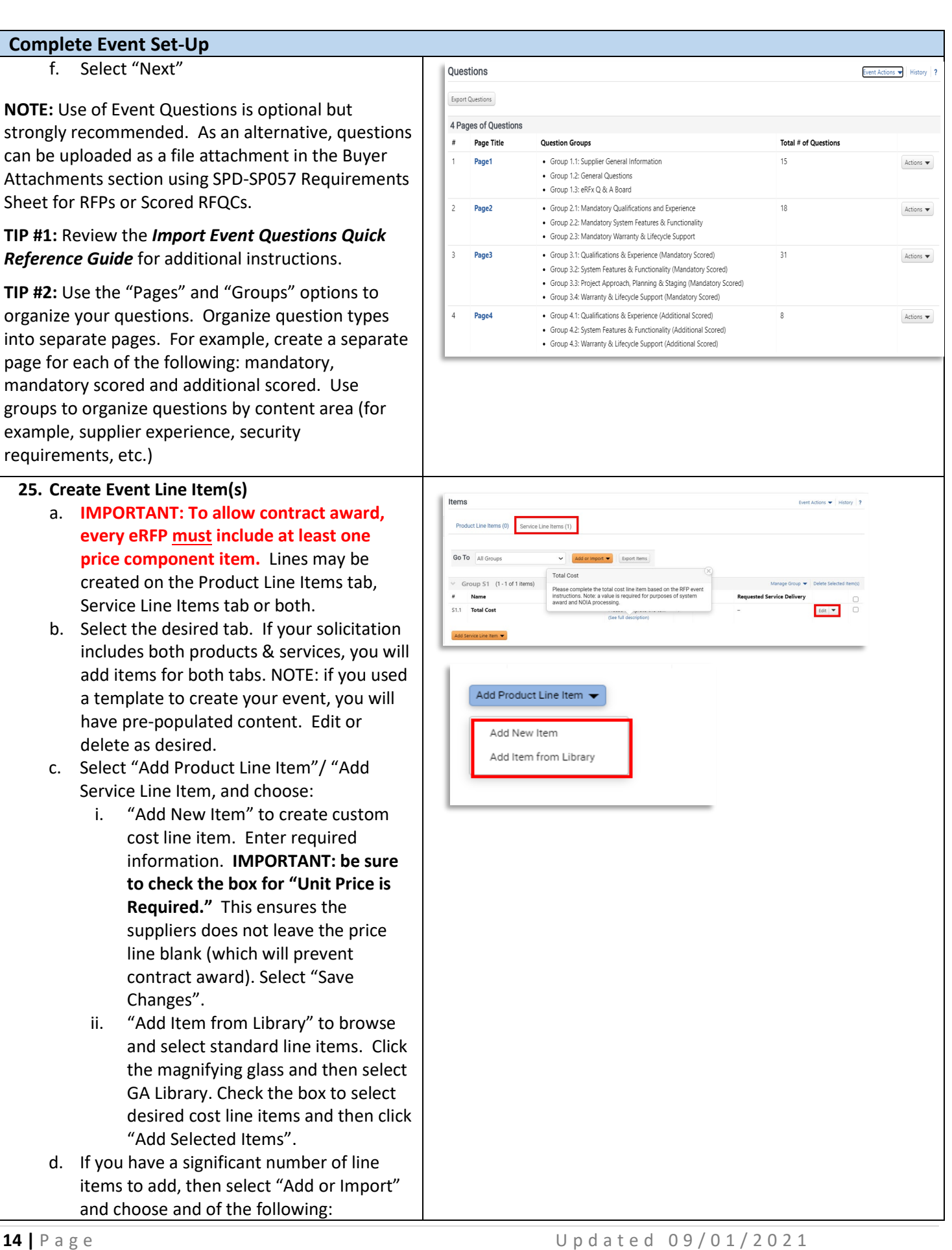

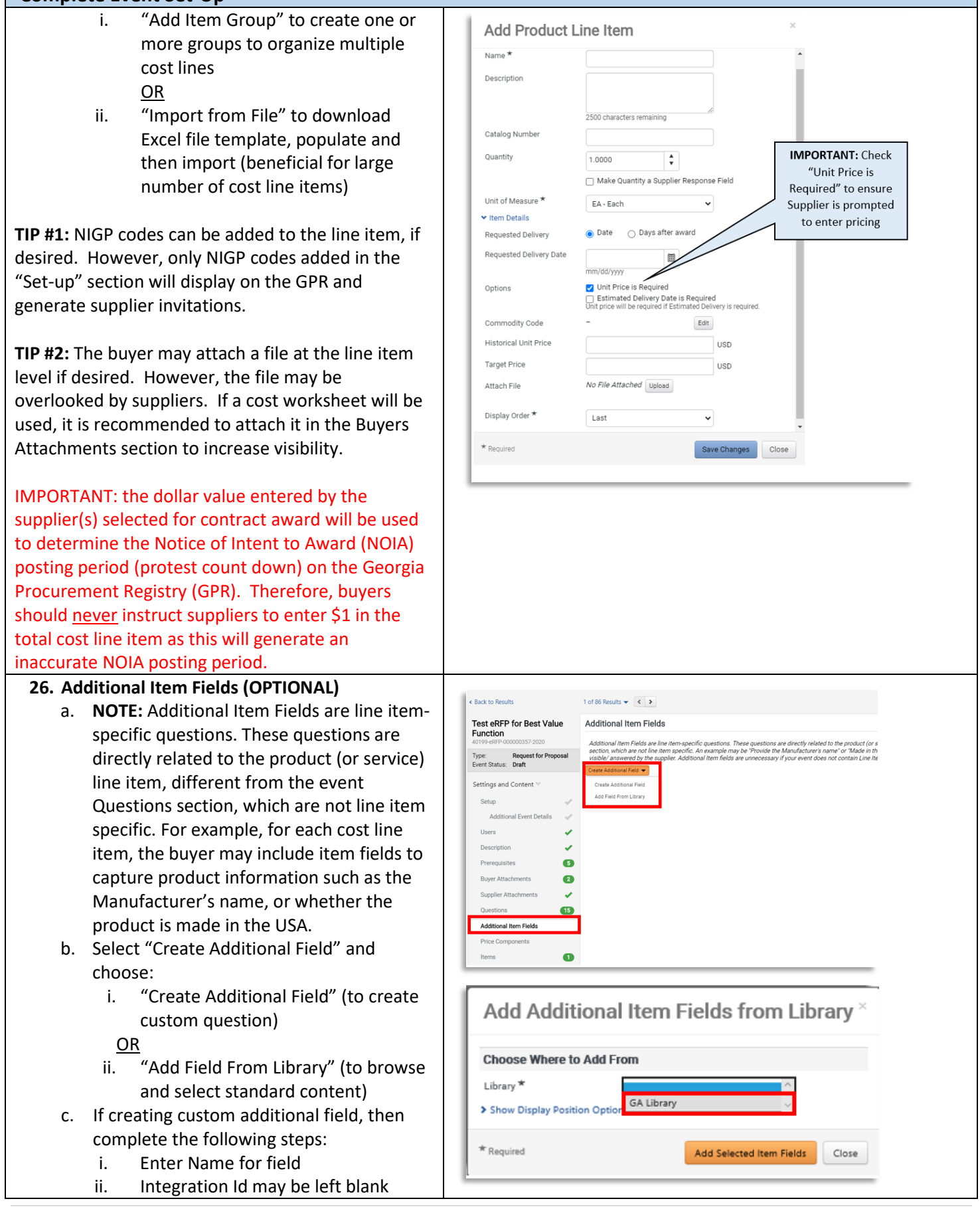

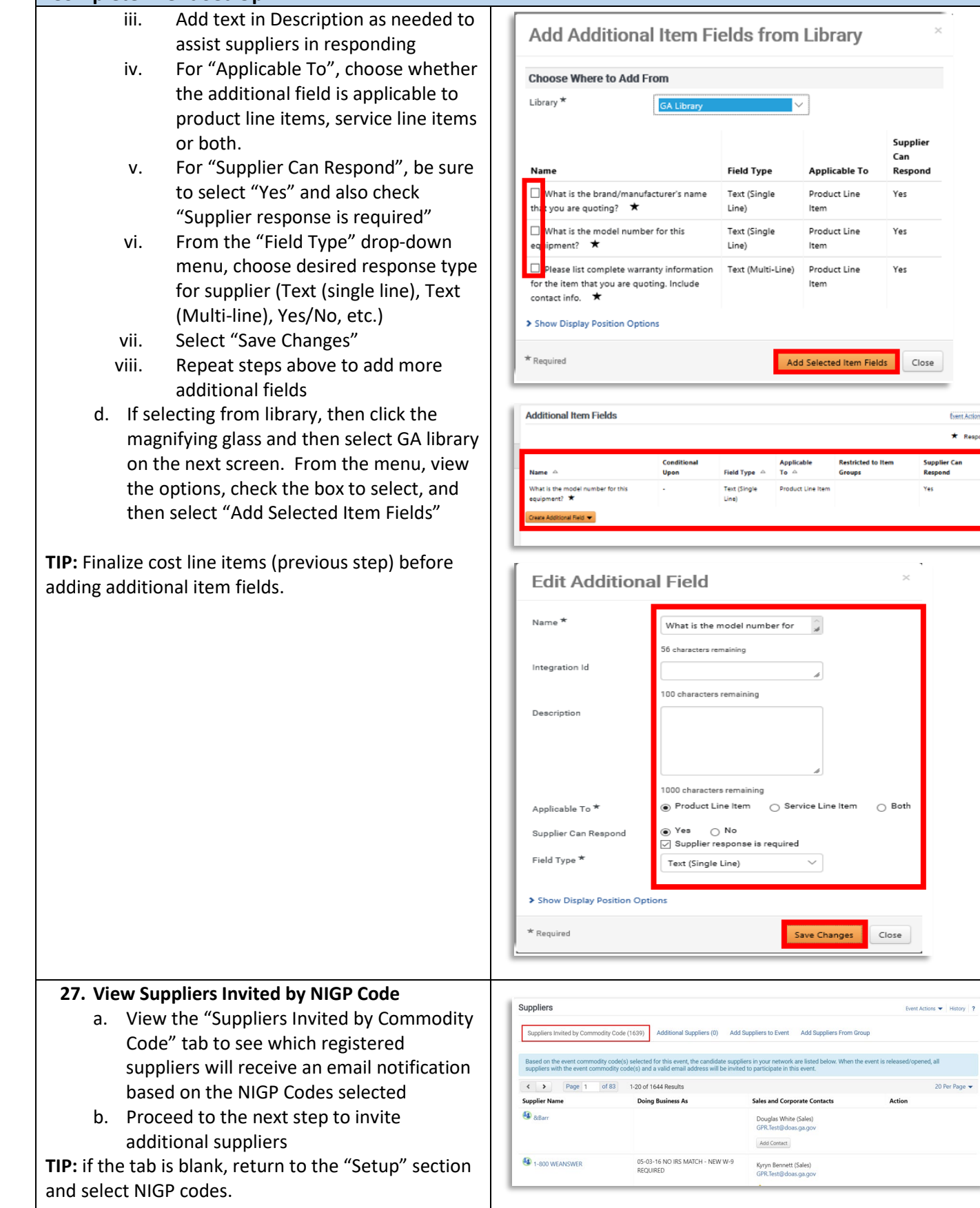

Event Actions . \* | History | 7  $\star$  Response is Required

 $\boxed{\mathsf{Edit}} \hspace{0.2cm} \blacktriangledown$ 

Supplier Can<br>Respond

opened, all 20 Per Page  $\star$ 

### **28. Invite Additional Suppliers**

a. Select the "Add Suppliers to Event" tab to invite additional registered suppliers by search

#### **OR**

- b. To add by "Search Registered Suppliers":
	- i. Enter part of the Supplier's name ii. Select Relationship (In Network or Out of Network) See note below.
	- iii. Select desired supplier from results
- c. To manually invite suppliers:
	- i. If only adding a few suppliers, then select "Add Supplier to Event", enter Supplier Name, contact person and email address and then click "Save" or "Save and Add Another"
	- ii. If adding multiple suppliers, then select "Get Import Template", download and complete template, and then select "Import" to import file
- d. Select "Save Progress"
- e. Select "Next"

**NOTE:** The "Search Registered Suppliers" menu allows the buyer to search for additional companies that are registered in Team Georgia Marketplace<sup>™</sup> (TGM) (*In Network*) or that are registered directly with Jaggaer (*Out of Network*). The buyer can search for suppliers by name, supplier contact, location or NAICS code. As the State has not adopted NAICS codes, this search feature will not work to find *In Network* suppliers.

### **29. Review and Submit**

- a. Review your progress for each section
- b. Click the Section Title to return to a section for editing
- c. Once satisfied, click "Submit"
- d. If there is workflow surrounding the event, Approval Steps can be viewed by clicking "View Approval Steps"
- e. In this example as the Estimated Value is above the state entity's DPA limit there is an SPD's Approval step before the bid is released to suppliers.
- f. View the "Event Submitted" confirmation page and summary of your event posting. Notice the Event Status is in Pending

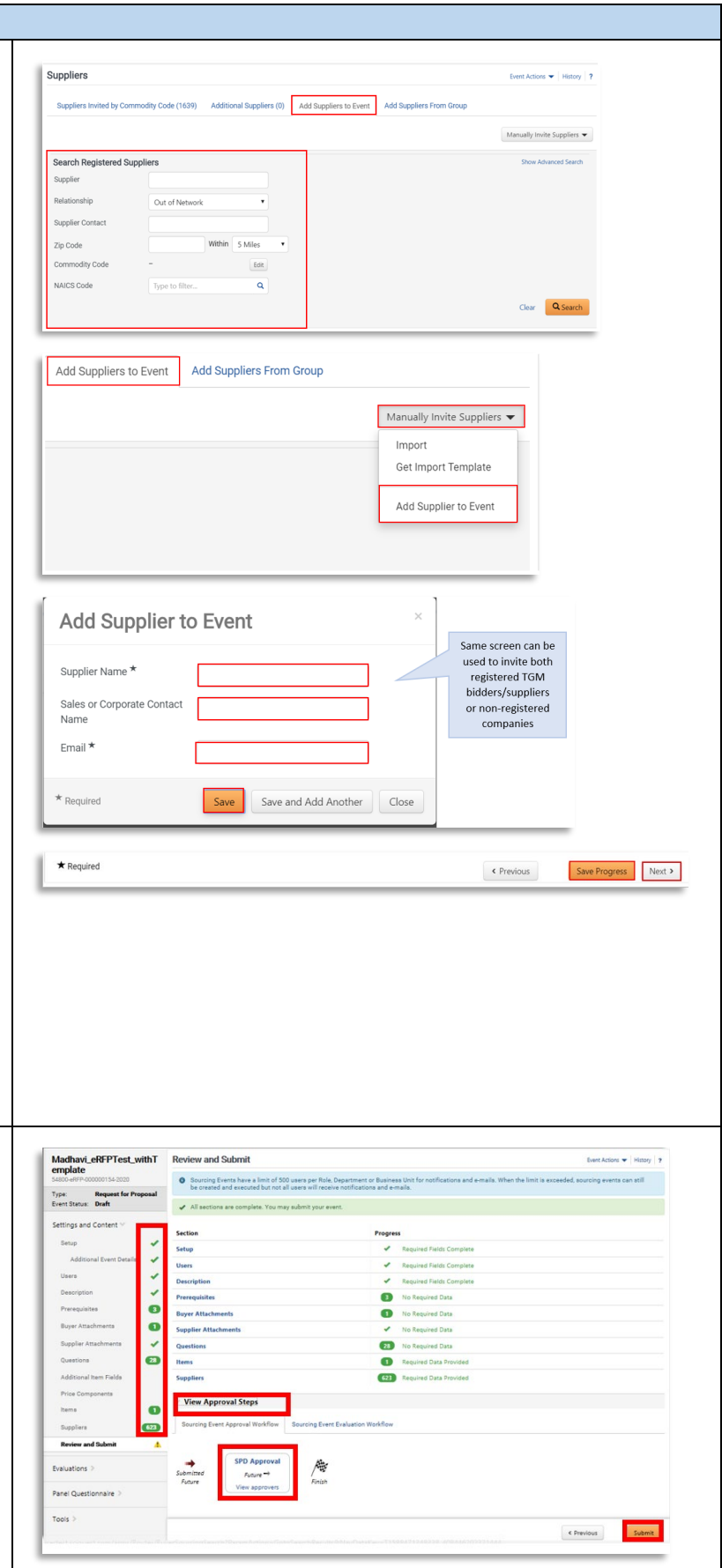

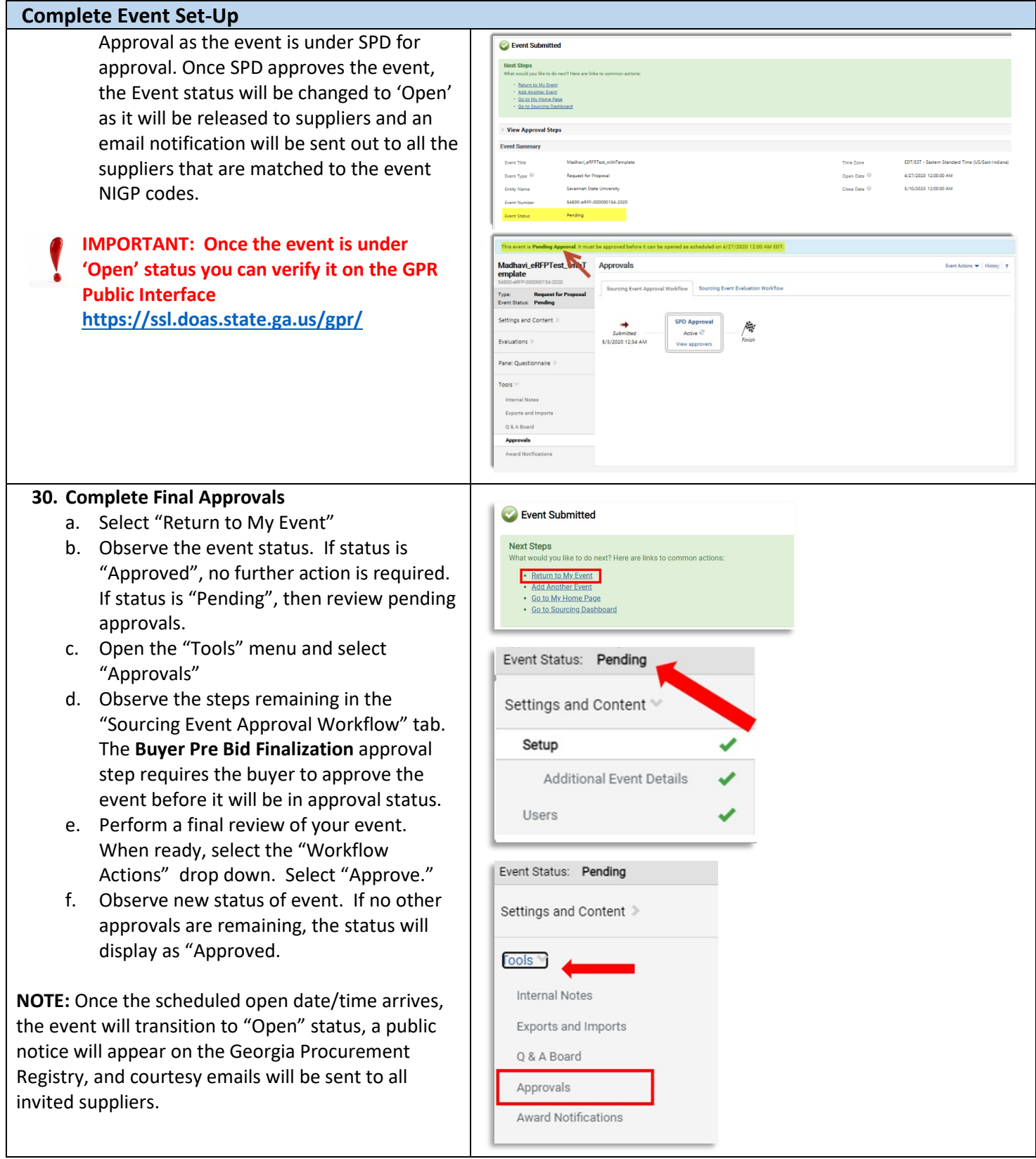

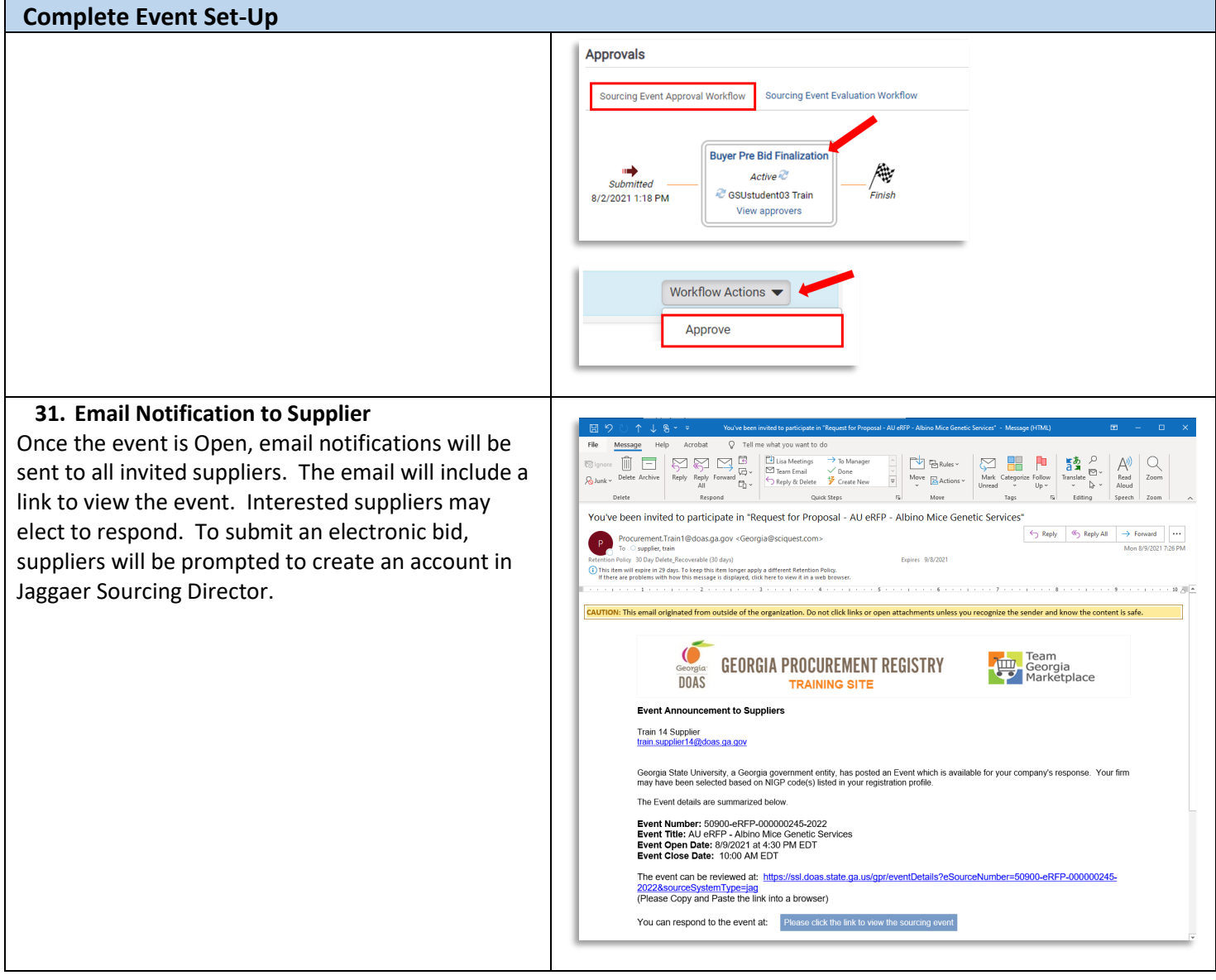

#### **Managing Question and Answer (Q&A) Board**

Review the *Managing Q&A Board Quick Reference Guide* for additional instructions.

#### **Amending, Extending or Cancelling Events**

Review the *Amending, Extending or Cancelling Events Quick Reference Guide* for additional instructions.

# **Viewing Supplier Progress in "Open" Status RECOMMENDED:** While the event is in "Open" status, the buyer should actively monitor supplier progress to ensure adequate competition. The buyer may invite additional suppliers to respond or extend the event to ensure adequate competition. Follow the steps below to view supplier progress. **1. Access Website to Sign In** a. Open up a web browser

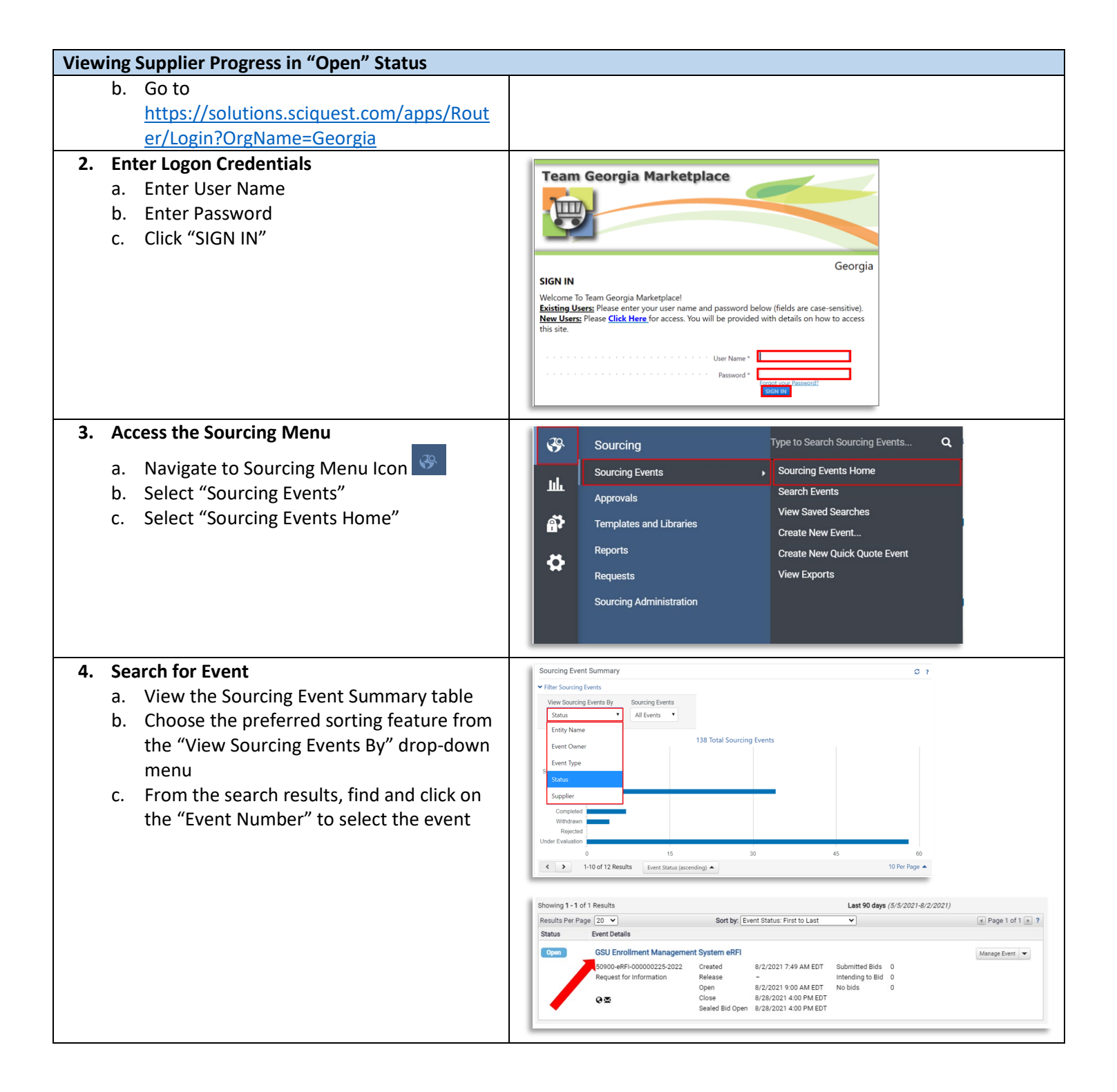

## **Viewing Supplier Progress in "Open" Status**

#### **5. View Supplier Progress**

- a. From the left-hand side menu, select "Evaluations" to expand
- b. Select "Supplier Responses"
- c. View supplier progress, including whether supplier has accepted the email invitation, viewed the bid, selected no bid/intent to bid and overall progress in submitting response.
- d. Select "Resend Supplier Invite" to resend the email invitation to invited suppliers if needed.

**NOTE:** The contents of suppliers' responses will not be visible to the buyer until the event closes and is under evaluation.

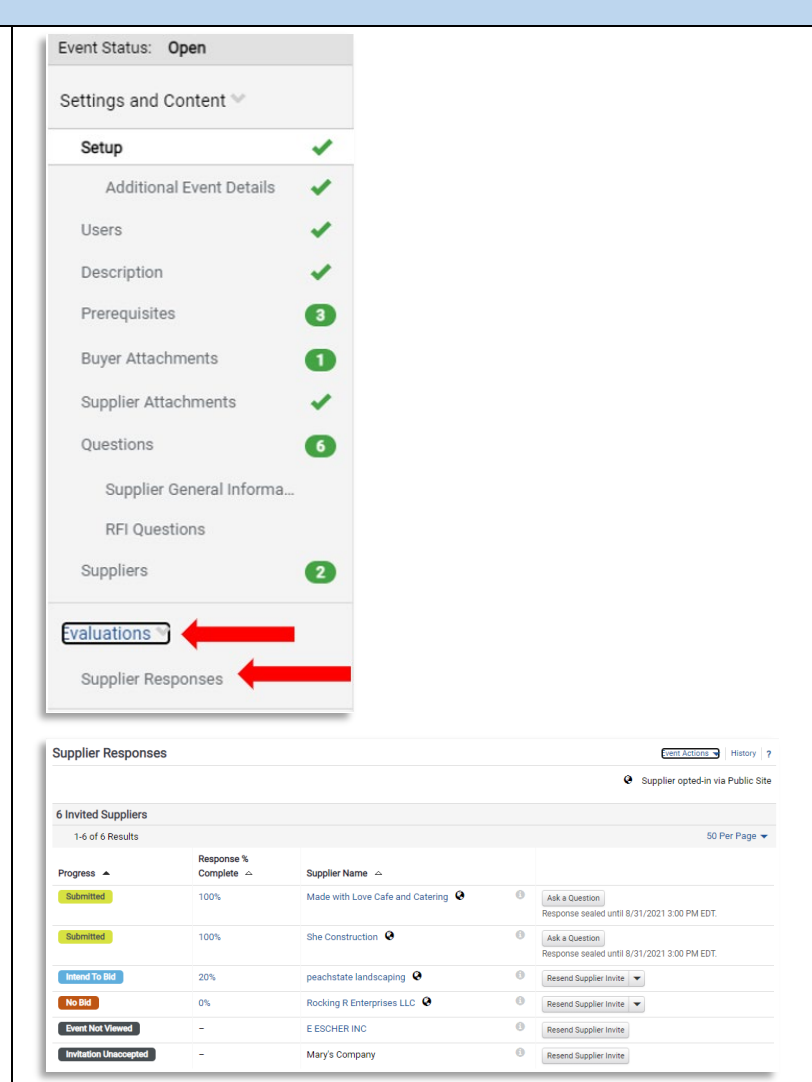

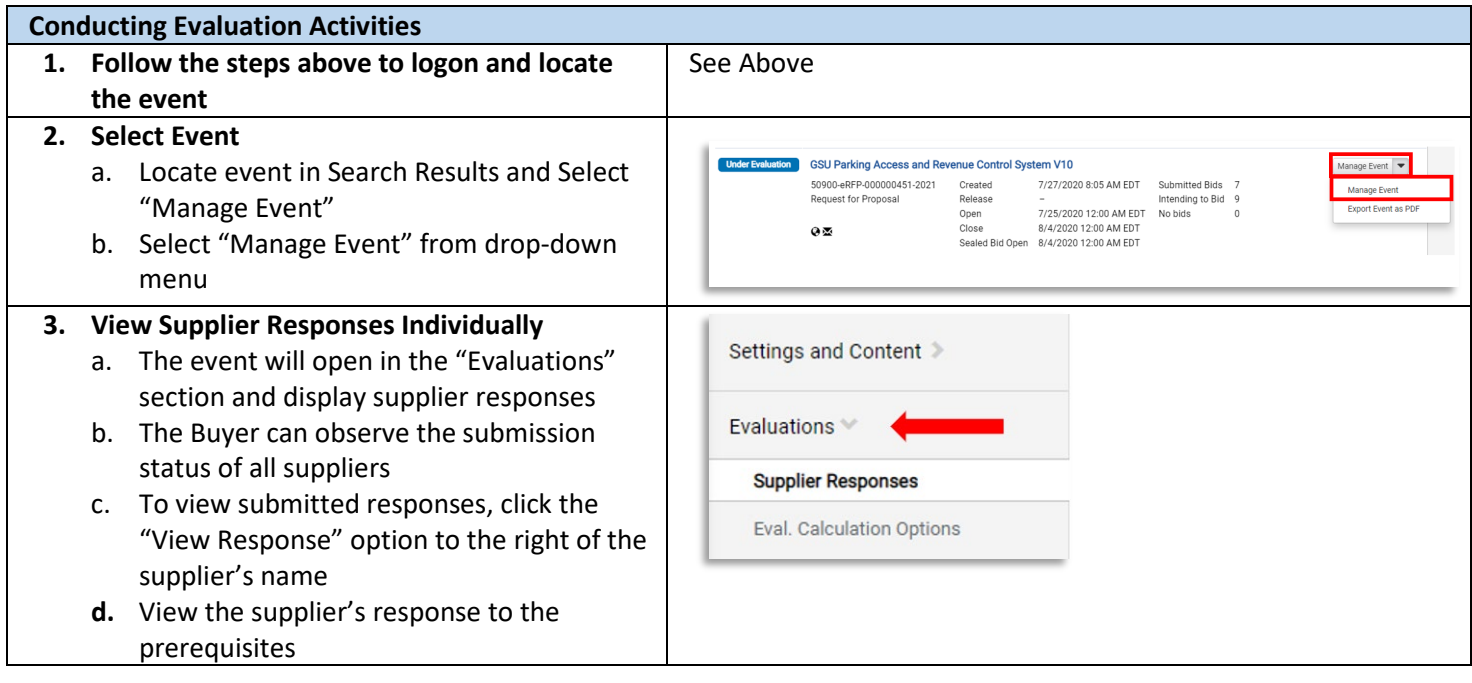

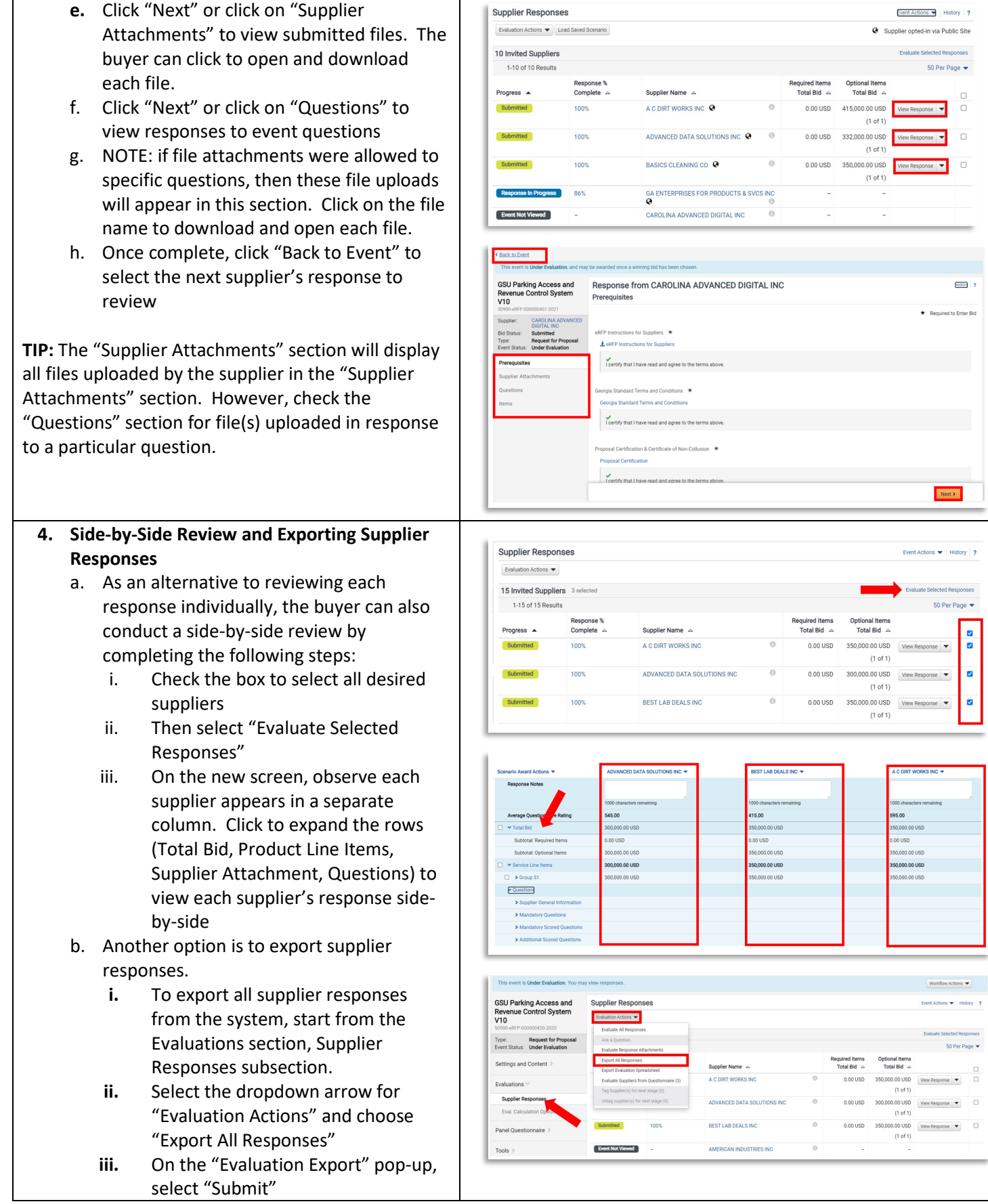

 $H<sub>stor</sub>$  ? Required to Enter Bid

Next > --

50 Per Page

Worldfow Actions  $\leftarrow$ ent Actions  $\leftarrow$  | History | ? d Responses 50 Per Page

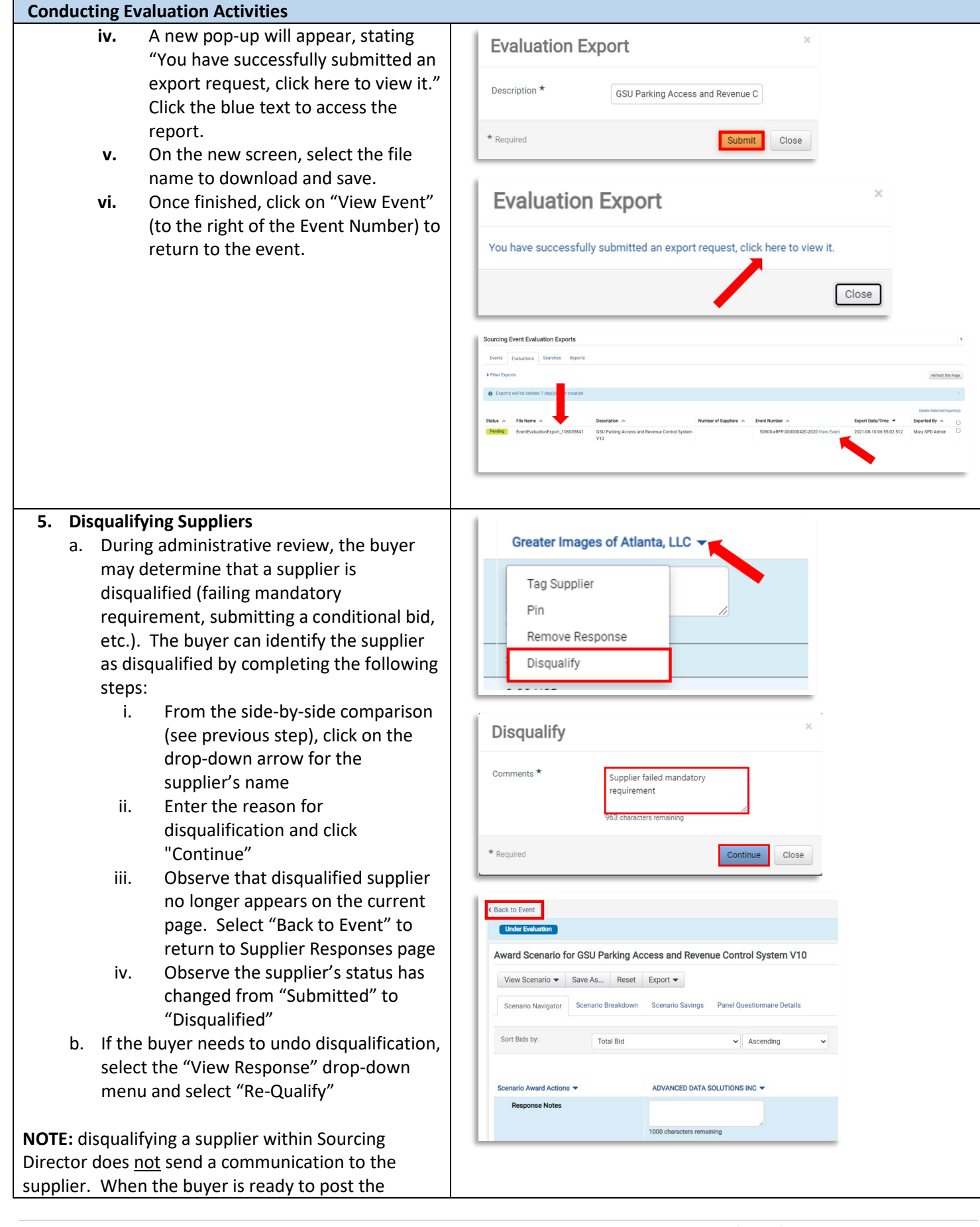

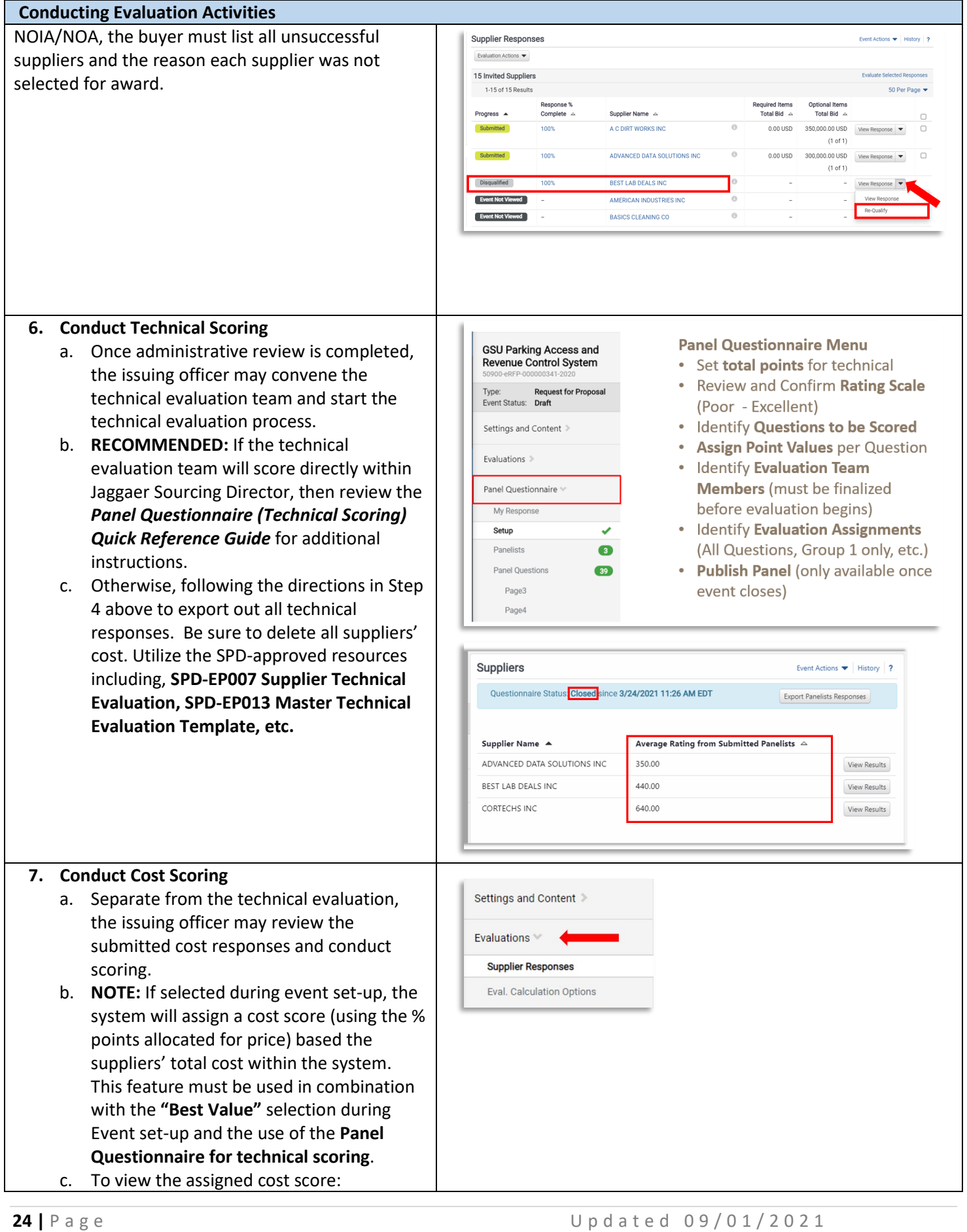

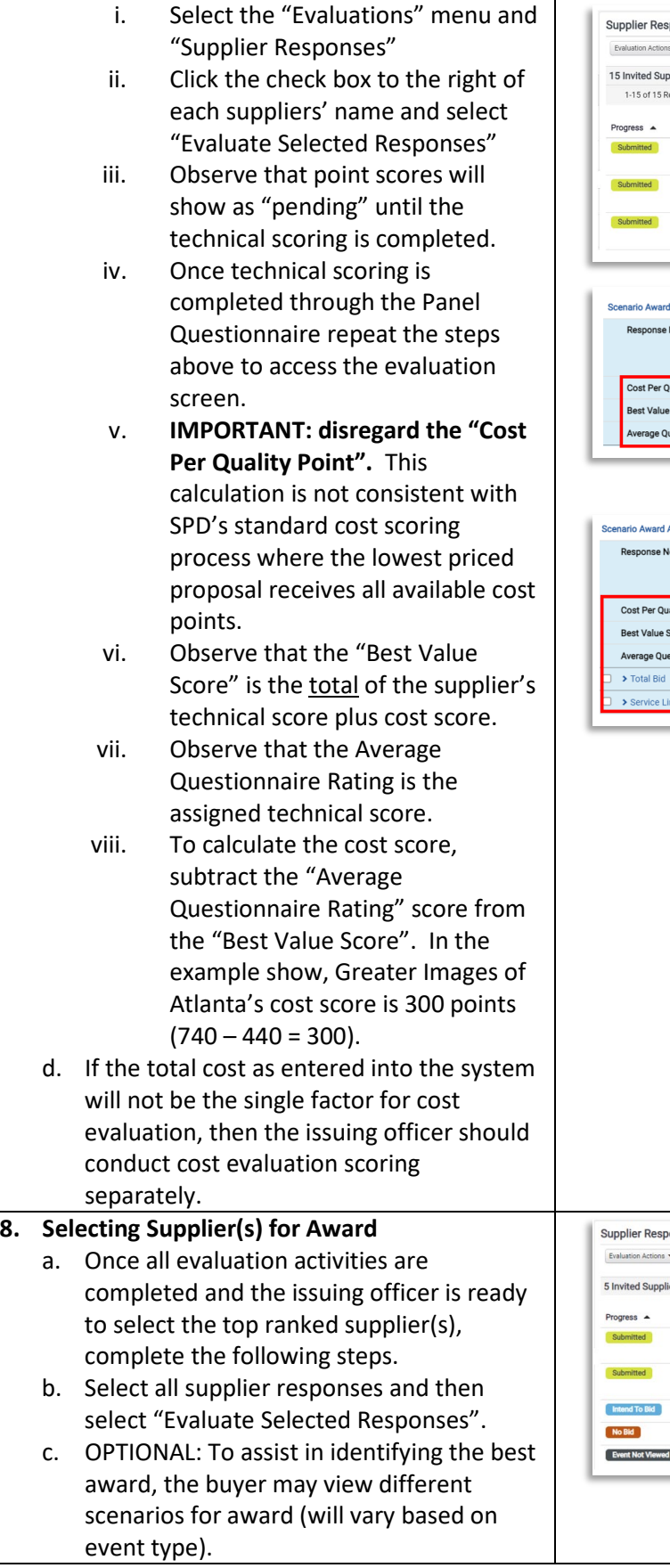

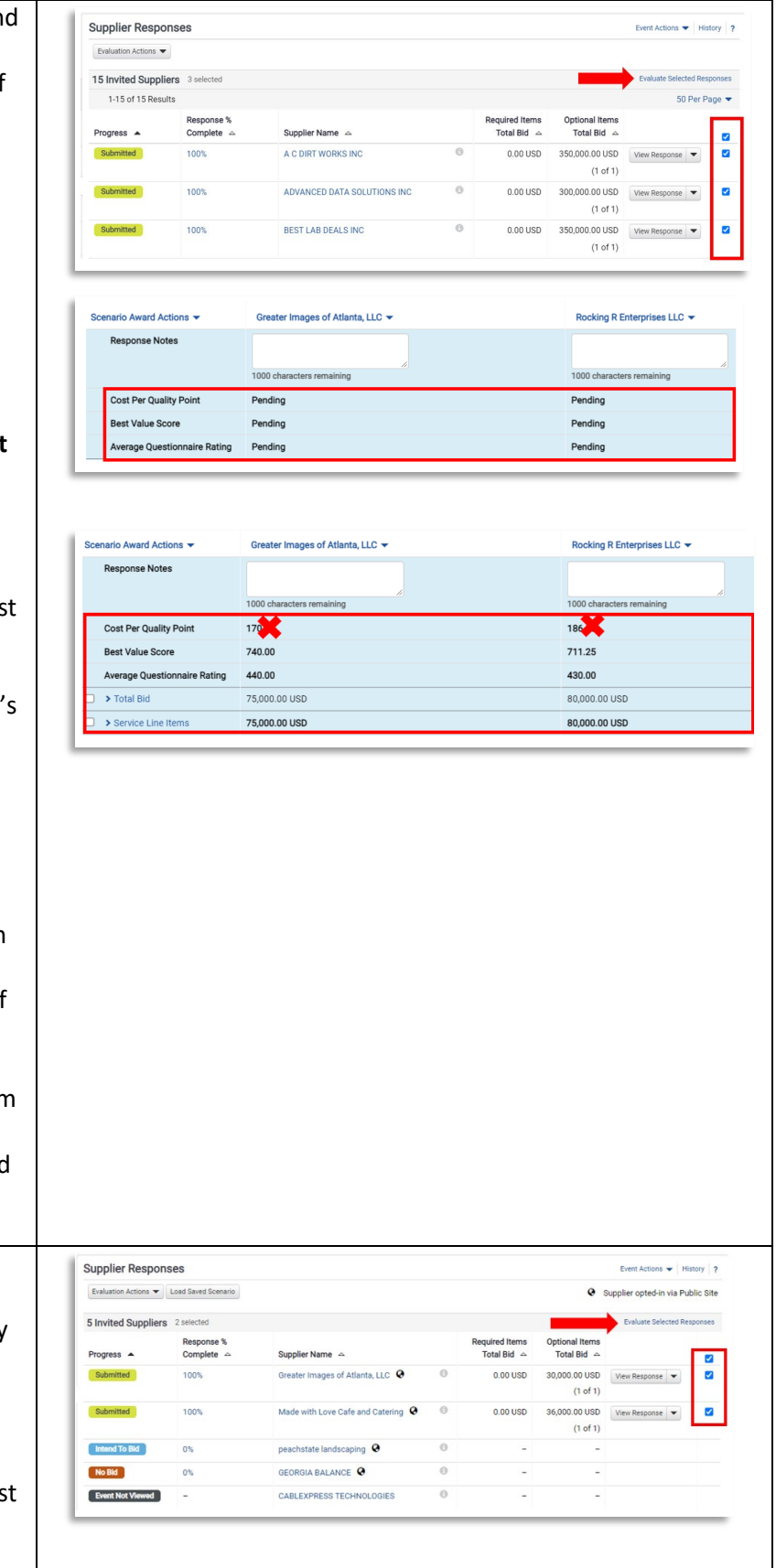

- i. Other options may also be available based on the buyer's choices during event set-up.
- ii. Scenarios can be saved by evaluators and viewed by managers for comparison.
- d. When the buyer is ready to select suppliers for award, the buyer should:
	- i. Check the box for "Total Bid" or select the specific cost line items to be awarded
	- ii. Select the drop-down menu for "Scenario Award Actions"
	- iii. Select from available choices
	- iv. Observe that the selected supplier will include the designation "Pending Award".
	- v. If incorrect, the buyer can click the drop-down by the supplier's name and select "Remove Award from Supplier".
	- vi. If correct, the buyer should select "Finalize Award"
	- vii. In the pop-up box, enter the Scenario Name (for example, Notice of Intent to Award or Notice of Award as applicable)
	- viii. Click "Save and Finalize"
	- ix. Observe Award Scenario Title and "Finalized". Observe that new option will appear to "Remove Finalized Award" if needed.

**NOTE:** Completing the steps above will complete the award selection. However, the event status will remain "Under Evaluation" on the Georgia Procurement Registry until the buyer completes the public notice steps noted below.

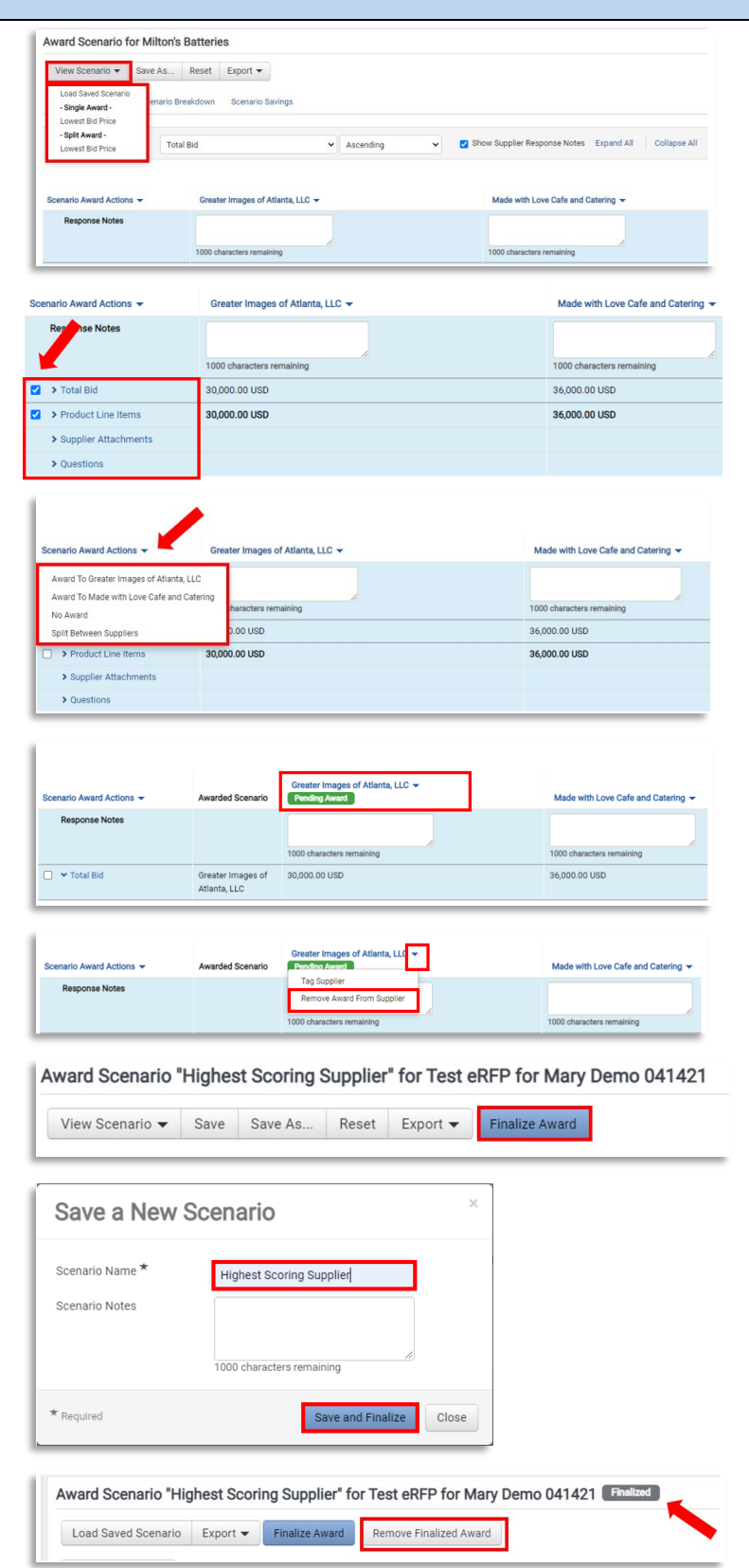

#### **9. Manual NOIA Process**

**NOTE:** the NOIA process is required for all awards of \$100,000 or more. For less than \$100,000, the NOIA is strongly recommended; however, the buyer may proceed to NOA (see next step).

- a. After you complete the step above, select "Back to Event".
- b. On the left navigation click on Tools to expand and Click on "Award Notifications"
- c. Under Public Site Award Attachments, click on "Add Attachments"
- d. Upload a NOIA document related to the Event and select "Save Changes"
- e. Observe the file now appears in the Attachments section. Next, click the drop-down menu for "Edit" and choose "Publish"
- f. On the pop-up message, click "Yes" to confirm publication
- g. Observe that the "Edit" option is now replaced by an option to "Unpublish"
- h. Repeat the steps above to add and publish any additional files, such as SPD-EP002 Sample Bid Evaluation Template.
- i. Send a courtesy email to all suppliers alerting them that the NOIA has been posted. The buyer may do so from his/her email account or by following the steps in Tip #3 below.

**TIP #1:** Visit the Georgia Procurement Registry and search for your bid to confirm the status is now at "Notice of Intent to Award" and the protest countdown has begun. <https://ssl.doas.state.ga.us/gpr/>

**TIP #2:** In Jaggaer Sourcing Director, the event status will remain in "Under Evaluation". The buyer must observe the NOIA protest filing period before approving the final award in Jaggaer Sourcing Director.

**TIP #3:** The "Award Notifications" section includes the option to send email notifications to suppliers. However, these templates cannot be generated during the NOIA phase. SPD strongly recommends sending a courtesy email to all participating suppliers alerting them that the NOIA has been

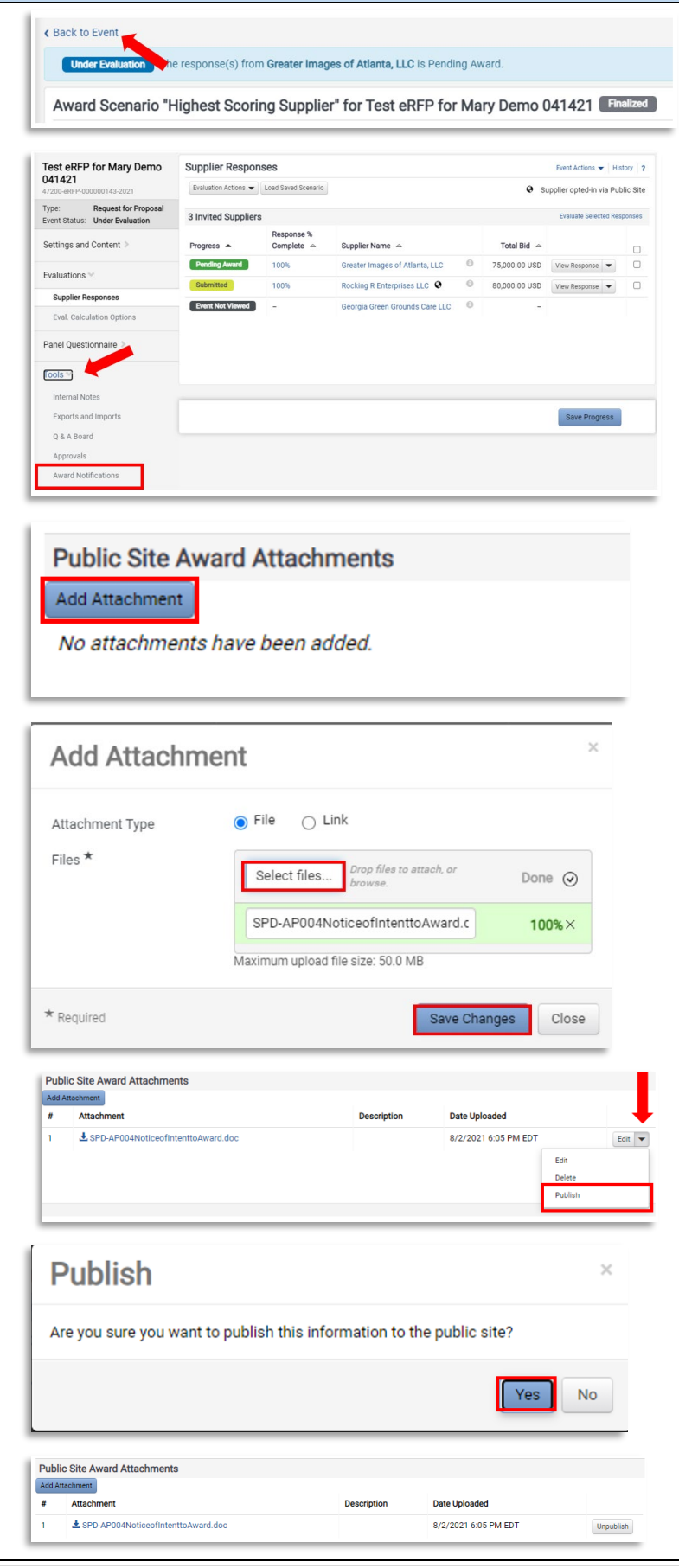

published. The buyer may do so from his/her email account or by following these steps:

- a. Return to the Evaluations section, Supplier Responses subsection.
- b. Check the box beside all participating suppliers.
- c. Select the drop-down menu for "Evaluation Actions" and select "Ask a Question"
- d. In the pop-up box, enter the Subject line (Notice of Intent to Award) and question (see example) and select "Submit a Question".
- e. Observe that the Q & A board menu is displayed with the new posting. This will trigger an email to all selected suppliers.

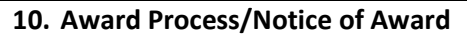

- a. On right side, click on the "Workflow Actions" dropdown and select "Approve"
- b. Observe the Event is now in Awarded status
- c. On the left navigation click on "Tools" to expand and select "Award Notifications"
- d. Under Public Site Award Attachments, click on "Add Attachments"
- e. Upload the NOA document related to the Event and select "Save Changes"
- f. Observe the file now appears in the Attachments section. Next, click the dropdown menu for "Edit" and choose "Publish"
- g. On the pop-up message, click "Yes" to confirm publication
- h. Observe that the "Edit" option is now replaced by an option to "Unpublish"
- i. Repeat the steps above to add and publish any additional files, such as SPD-EP002

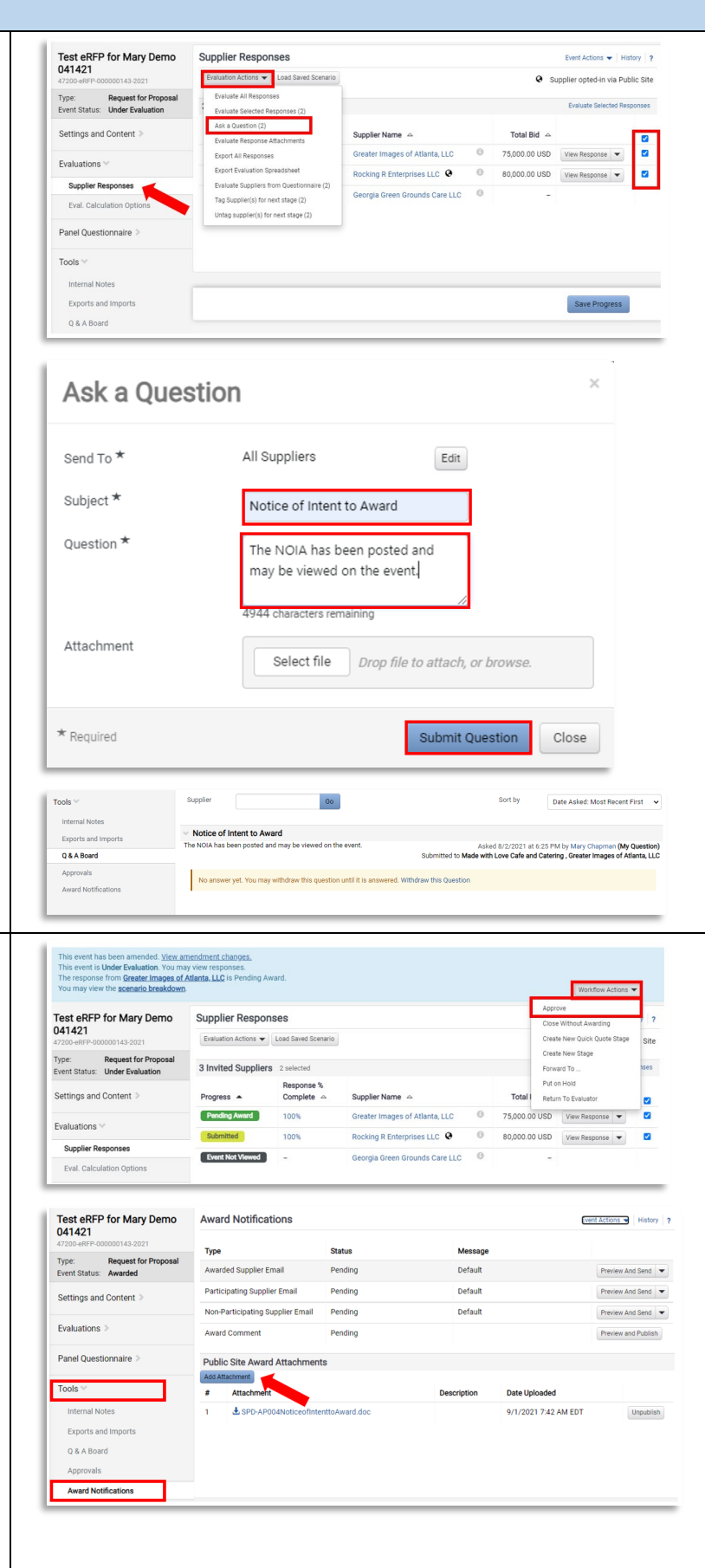

Sample Bid Evaluation Template (if not already completed during NOIA stage)

j. Verify status of your event on the GPR and send courtesy emails to suppliers following the tips below.

**TIP #1:** Visit the Georgia Procurement Registry and search for your bid to confirm the status is now at "Notice of Award"<https://ssl.doas.state.ga.us/gpr/>

**TIP #2:** The "Award Notifications" section includes the option to send email notifications to suppliers. SPD strongly recommends sending a courtesy email to all participating suppliers alerting them that the NOA has been published. To do so, complete these steps:

- a. In the Award Notification section, select "Preview and Send" for the Awarded Supplier Email type
- b. Review message and select "Send Email"
- c. On the pop-up confirmation, select "Send Email"
- d. Next, proceed to the Participating Supplier Email type and select "Preview and Send"
- e. On the pop-up confirmation, select "Send Email"

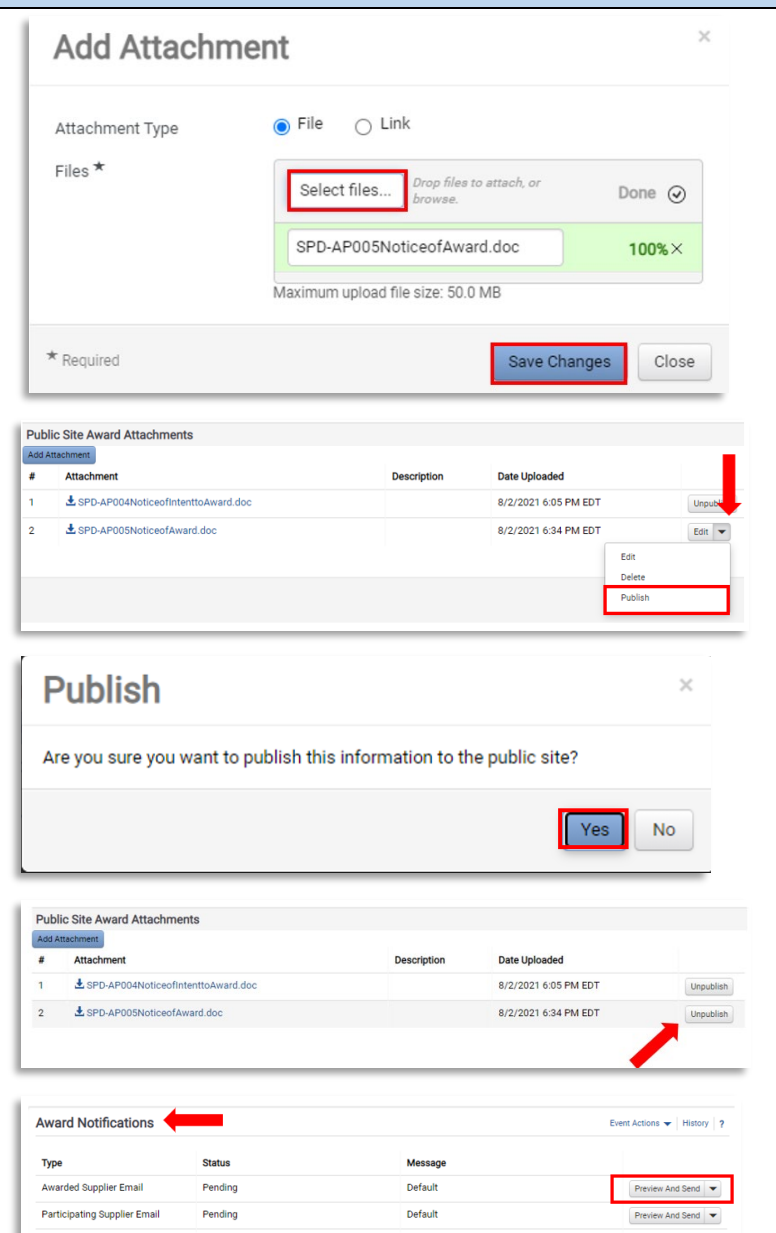

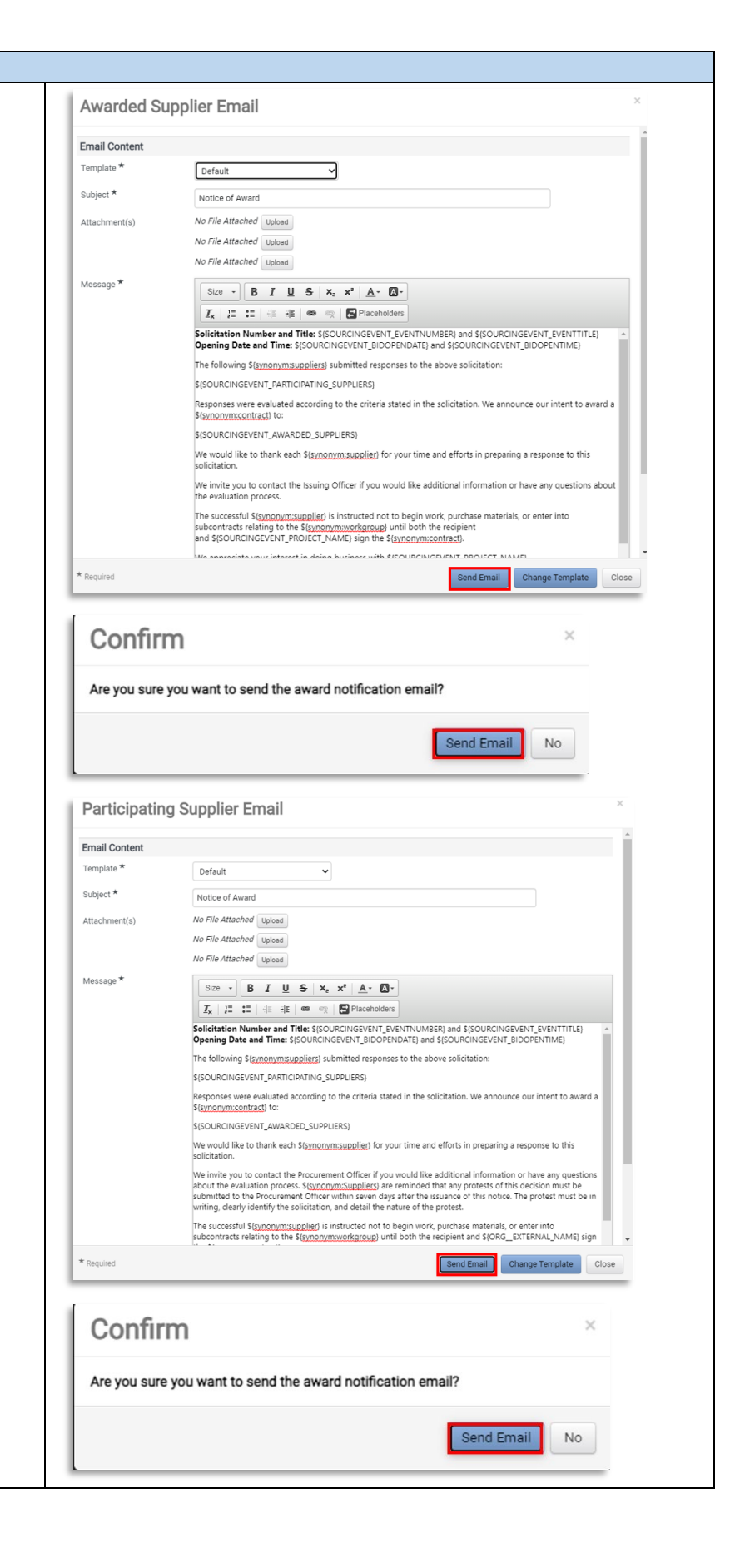